# **Monitor Dell P3418HW**

## **Guia do usuário**

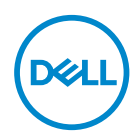

**Modelo do Monitor: P3418HW Modelo Regulatório: P3418HWf**

- **OBSERVAÇÃO: Uma OBSERVACAO indica informacoes importantes que o ajudam a usar melhor seu monitor.**
- **CUIDADO: Um CUIDADO indica dano em potencial ao hardware ou perda de dados se as instruções não forem seguidas.**
- **AVISO: Um AVISO indica o risco de danos materiais, danos pessoais ou morte.**

**Copyright © 2017 Dell Inc. ou suas subsidiárias. Todos os direitos reservados.** Dell, EMC, e outras marcas comerciais são marcas comerciais da Dell Inc. ou de suas subsidiárias. Outras marcas comerciais podem ser marcas comerciais de seus respectivos proprietarios.

 $2017 - 07$ 

Rev. A00

# **Contents**

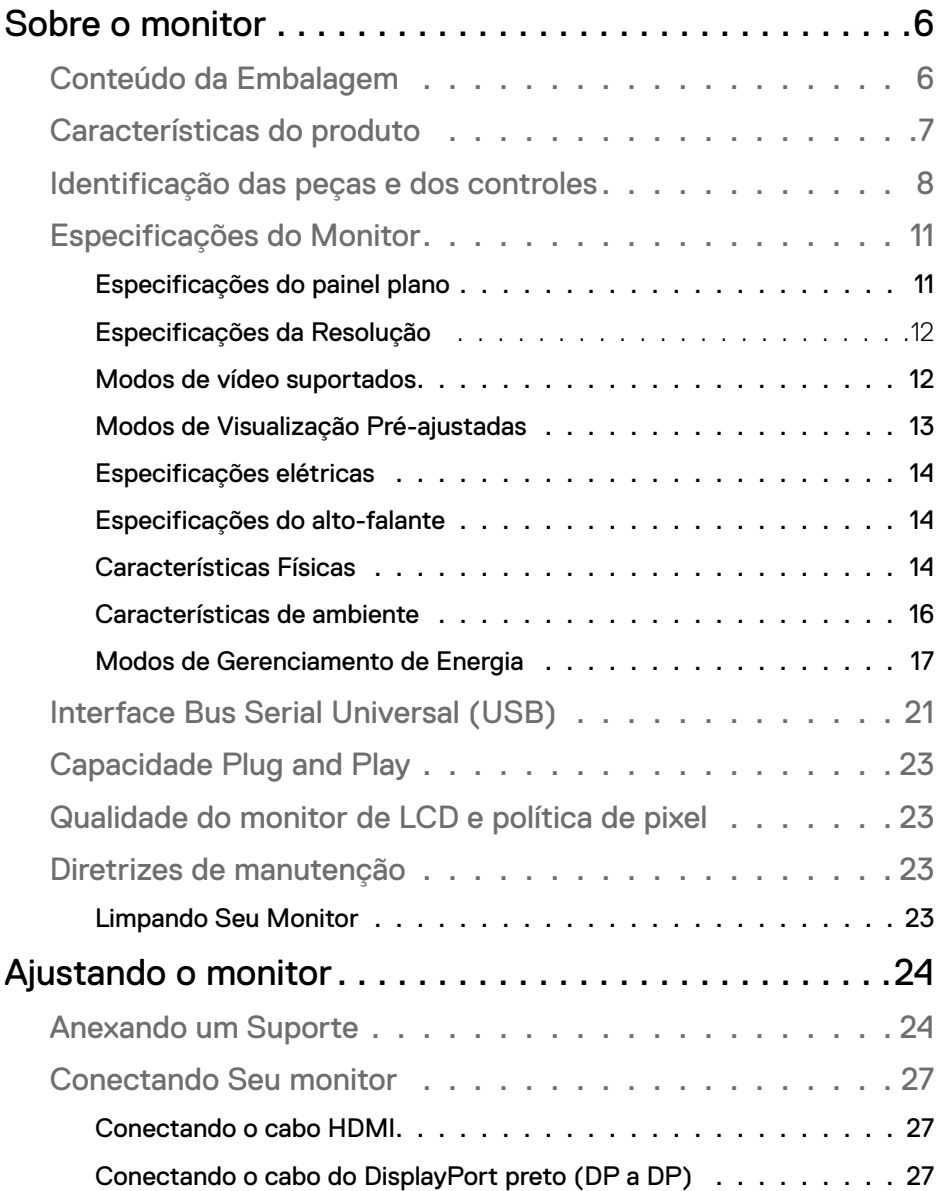

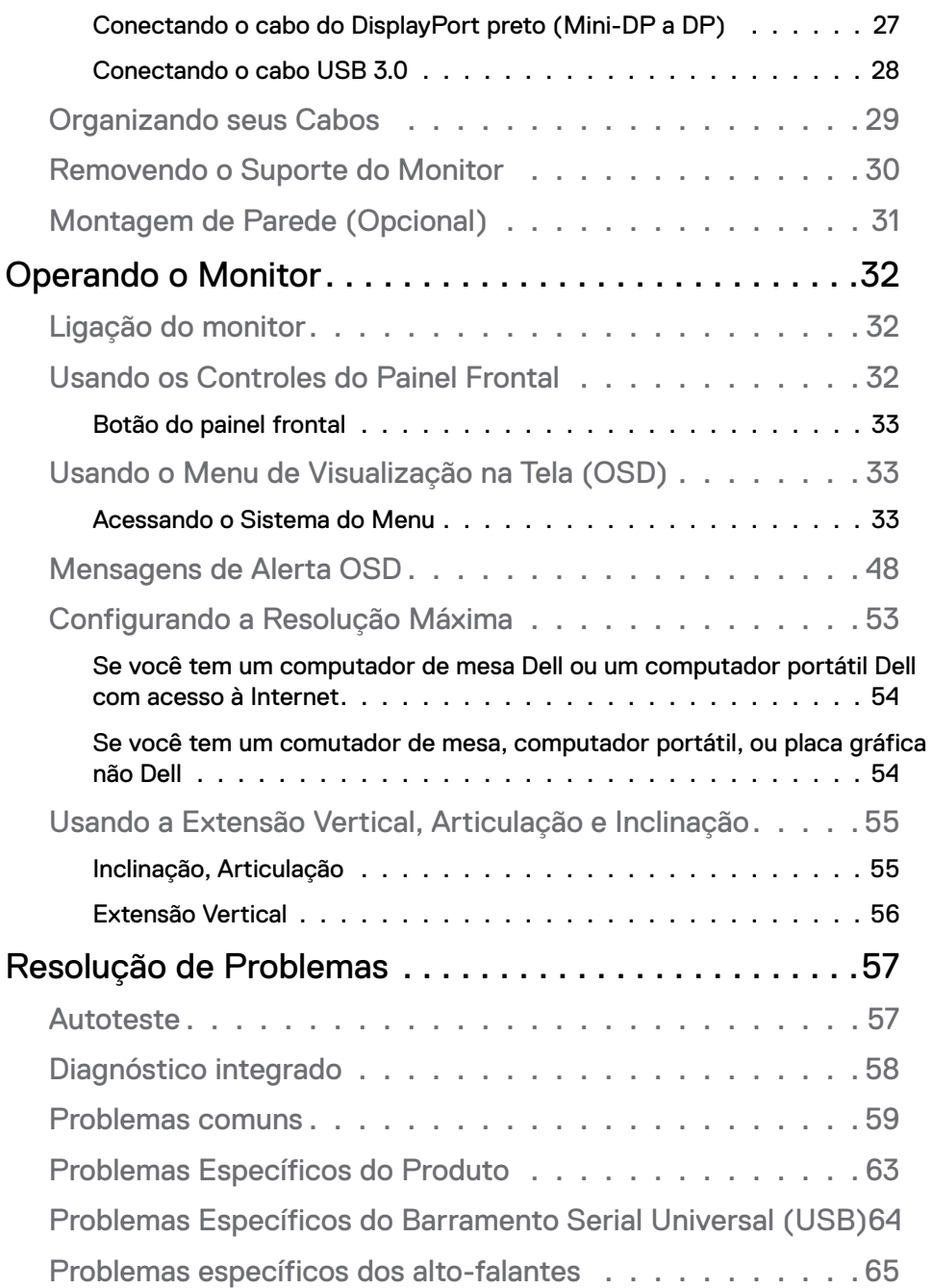

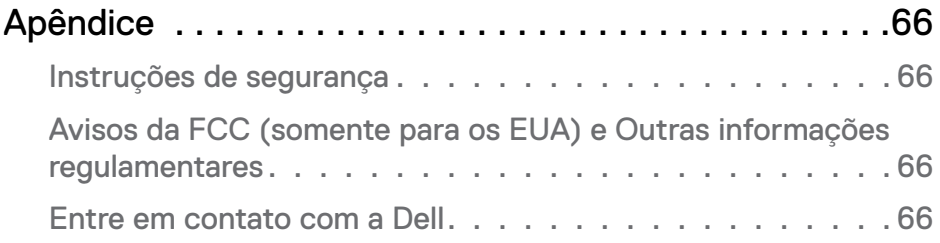

## <span id="page-5-0"></span>**Sobre o monitor**

## **Conteúdo da Embalagem**

O monitor é fornecido com os componentes mostrados abaixo. Certifique-se de ter recebido todos os componentes e Entre em contato com a Dell se algo estiver faltando.

**NOTA:** Alguns itens podem ser opcionais e não serão enviados com seu Monitor. Alguns recursos podem não estar disponíveis em certos países.

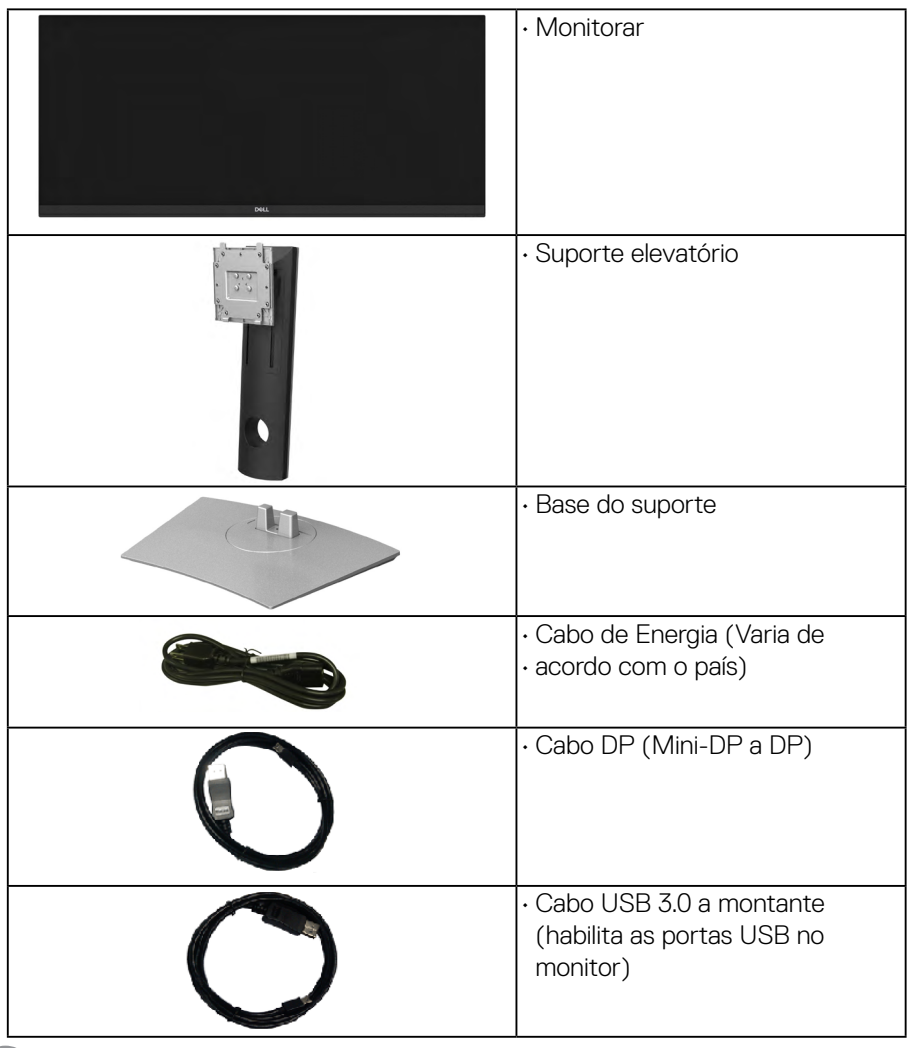

**DGL** 

<span id="page-6-0"></span>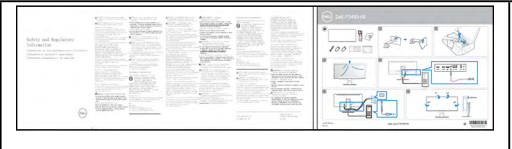

• Guia de instalação rápida • Informações de Segurança, Ambientais e Regulatórias

## **Características do produto**

 O monitor de painel plano Dell P3418HW tem matriz ativa, Transistor de filme fino (TFT), Mostrador de cristal líquido (LCD) e luz de fundo de LED. As características do motor são as seguintes:

- P3418HW: Tela com área visível de 86.704 cm (34.0 polegadas) (Medida diagonalmente). Resolução de2560 x 1080 mais suporte para tela cheia para resoluções mais baixas.
- Amplo ângulo de visualização para permitir visualizar estando sentado ou de pé.
- Recursos de ajuste de inclinação, giro e extensão vertical.
- A moldura ultrafina minimiza a folga com o uso de vários monitores, possibilitando um ajuste mais fácil com uma experiência elegante de visualização.
- Suporte removível e furos de fixação de 100 mm padrão VESA™ (Video Electronics Standards Association) para soluções de montagem flexíveis.
- Recurso plug and play, se suportado pelo seu sistema.
- Gama de cores de 99% sRGB.
- Ajuste por sistema de exibição em tela (OSD) para fácil configuração e otimização da tela.
- Software Dell Display Manager incluído .
- Ranhura de trava de segurança.
- Trava do suporte.
- Propriedade de mudar a relação de aspecto amplo para aspecto padrão, enquanto mantém a qualidade da imagem.
- Potência em espera de 0,5 W quando no modo de suspensão.
- Suporta o modo de seleção Imagem por Imagem (PBP) e Imagem em Imagem (PIP).
- Optimiza o conforto ocular com uma tela livre de tremulação..

**NOTA: Os possíveis efeitos a longo prazo da emissão de luz azul do monitor podecausar dano aos olhos, incluindo fatiga ocular ou tensão ocular digital. A característica ComfortView foi criada para reduzir a quantia de luz azul emitida do monitor para optimizar o conforto ocular.**

## <span id="page-7-0"></span>**Identificação das peças e dos controles**

### **Vista Frontal**

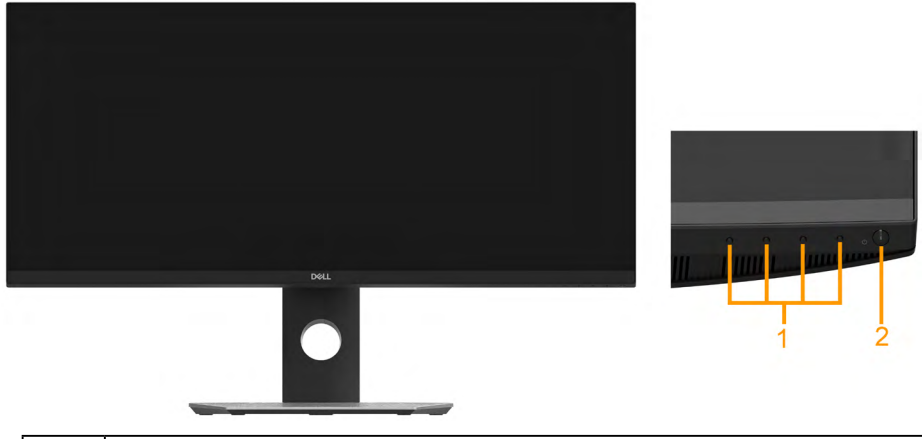

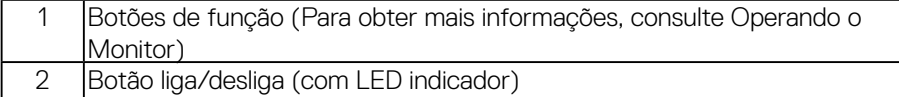

### **Vista posterior**

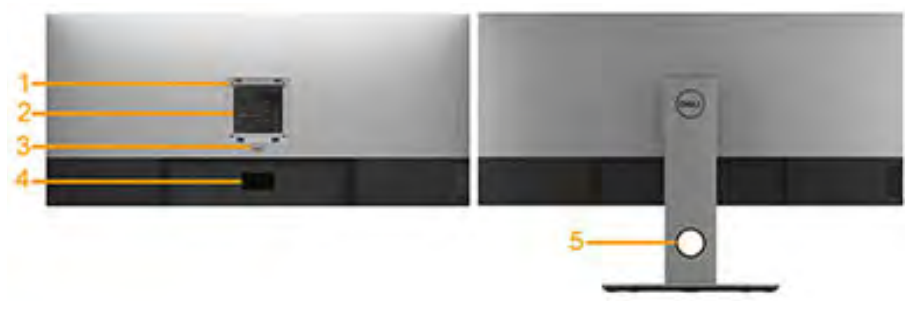

Vista posterior com o suporte para monitor

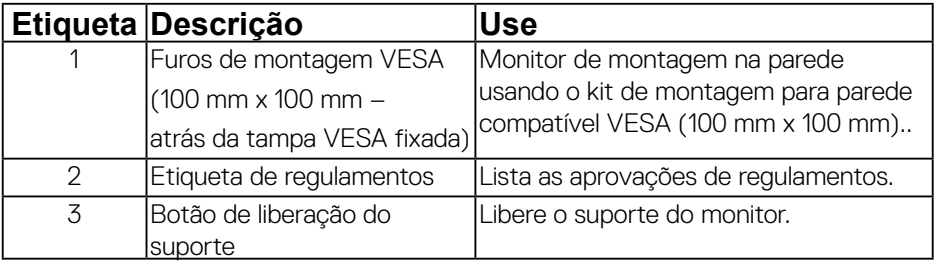

**8 │ Sobre o monitor**

DELI

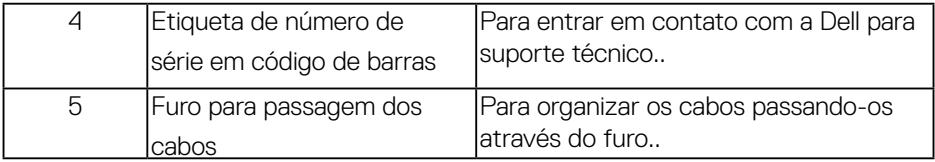

**Vista Lateral**

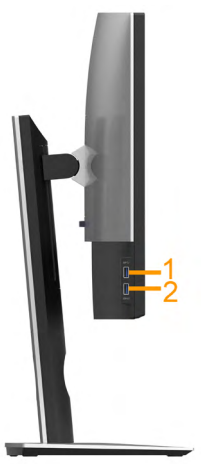

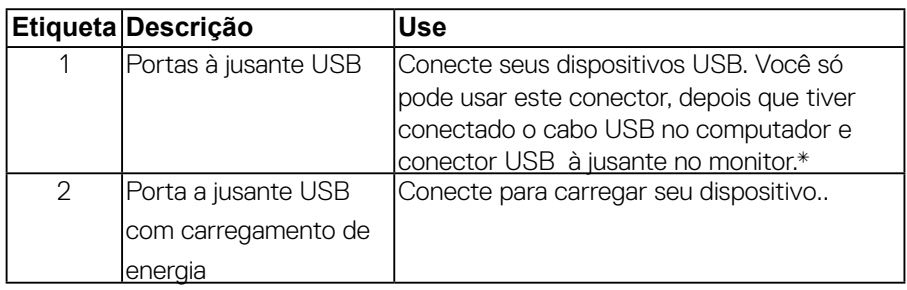

\* Para evitar interferência do sinal, quando um dispositivo USB sem fio for conectado a uma porta USB a jusante, NÃO é recomendado conectar nenhum outro dispositivo USB na(s) porta(s) adjacente(s).

#### **Vista inferior**

 **Sobre o monitor │ 9**

DØJ

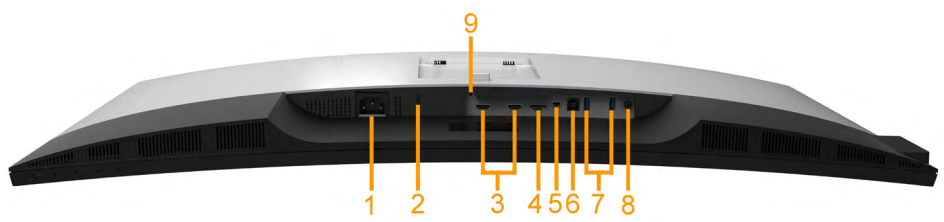

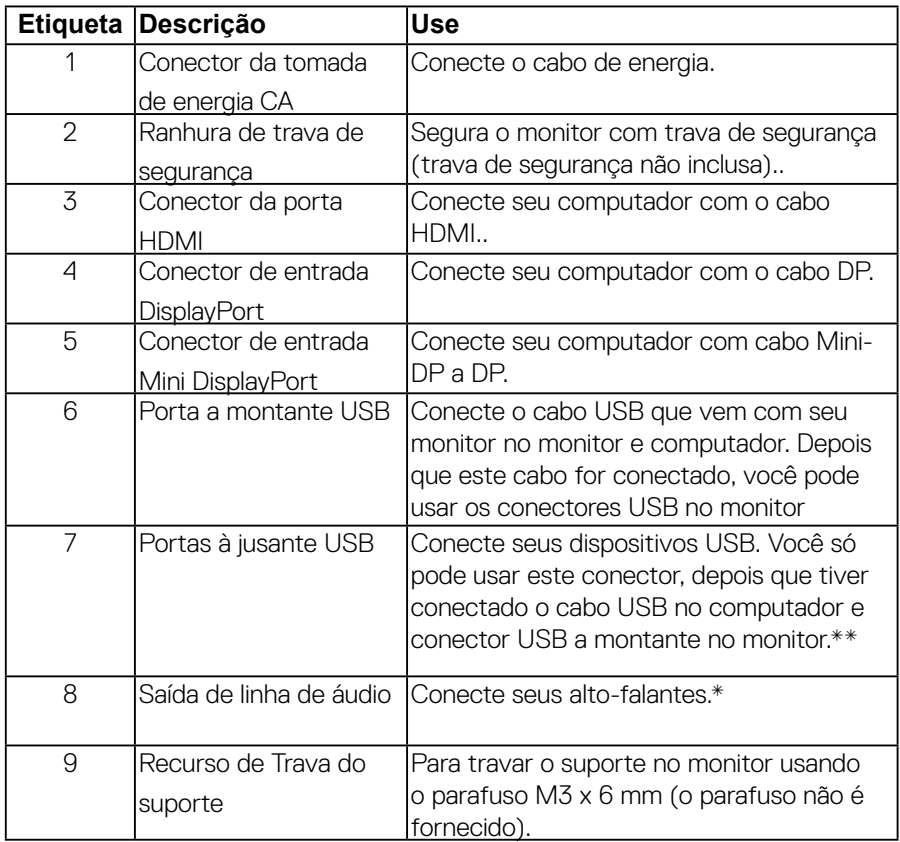

## <span id="page-10-0"></span>**Especificações do Monitor**

### **Especificações do painel plano**

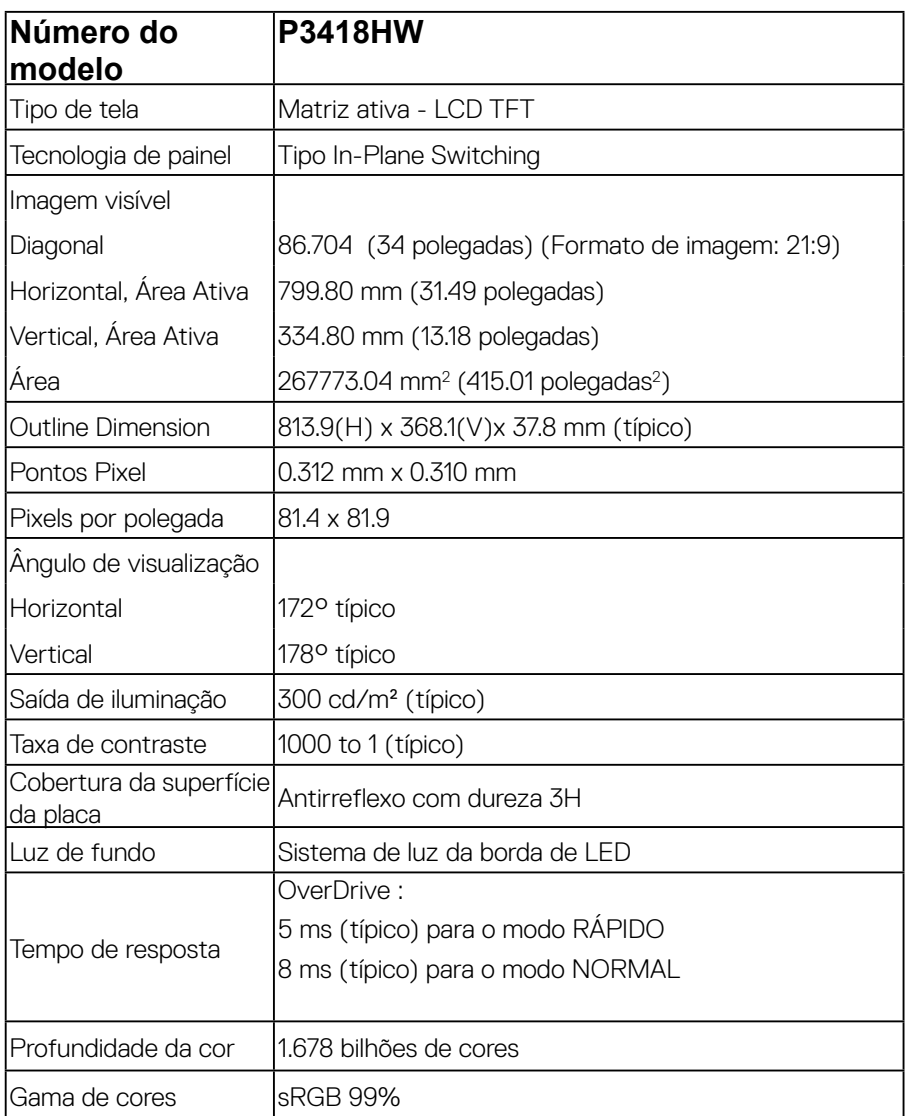

<span id="page-11-0"></span>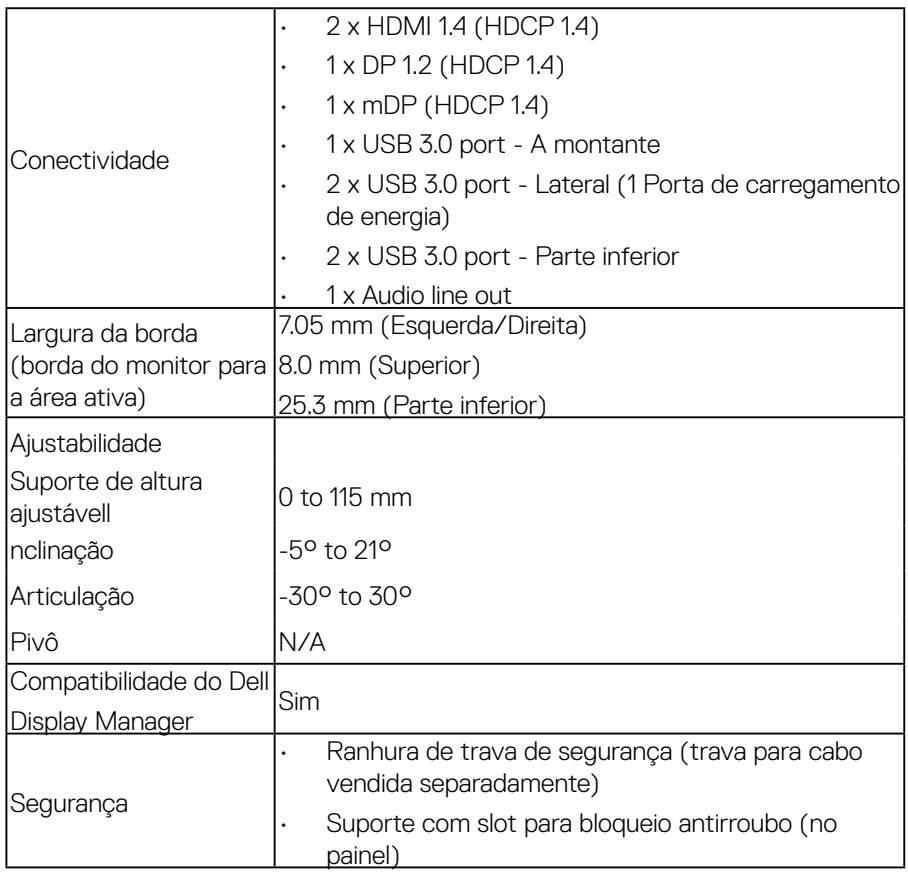

\* P3418HW escala de cores (tipica) e baseada em CIE1931.

### **Especificações da Resolução**

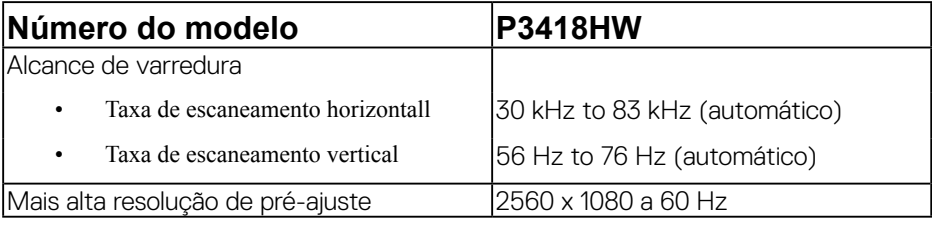

#### **Modos de vídeo suportados**

## **Número do modelo P3418HW**

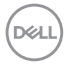

<span id="page-12-0"></span>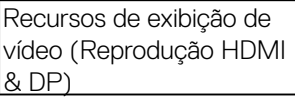

#### **Modos de Visualização Pré-ajustadas**

tabela a seguir lista os modos predefinidos para os quais a Dell garante o tamanho e a centralização da imagem:

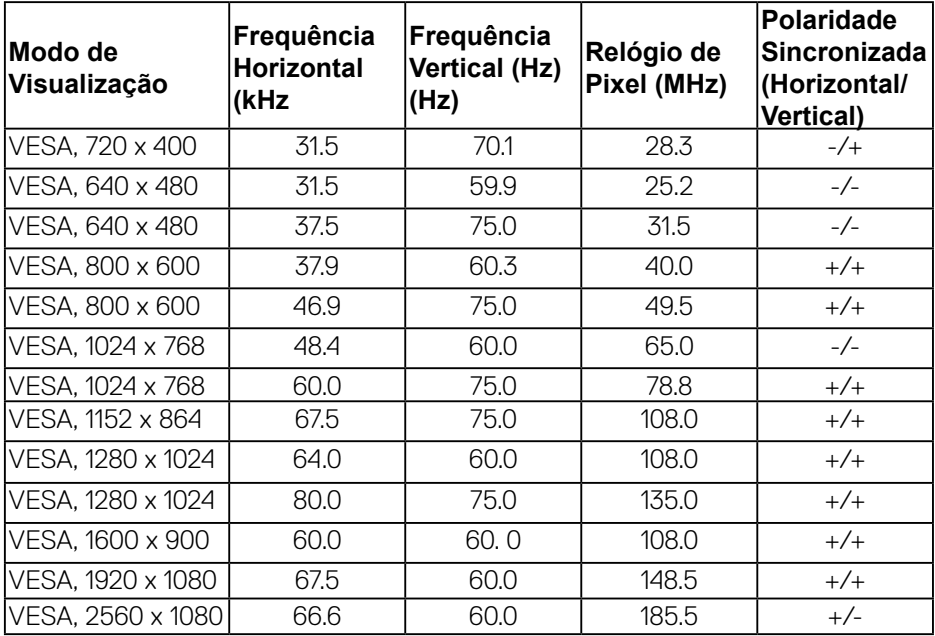

**D**<sup></sup>

<span id="page-13-0"></span>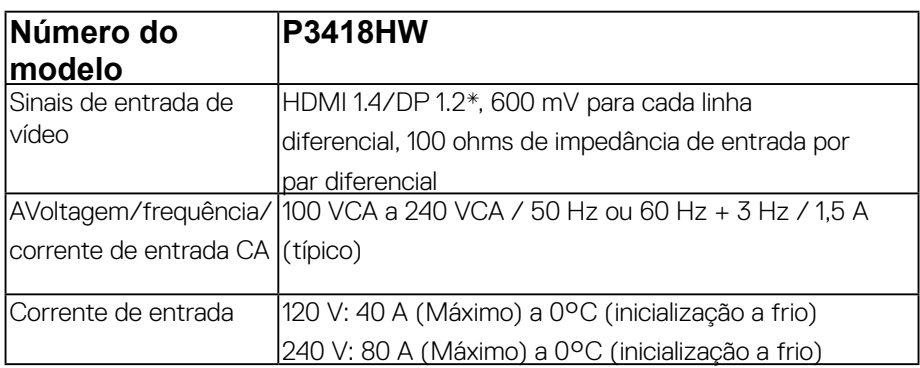

\* Suporta DP1.2 especificação, inclui HBR2, MST e áudio DP.

#### **Especificações do alto-falante**

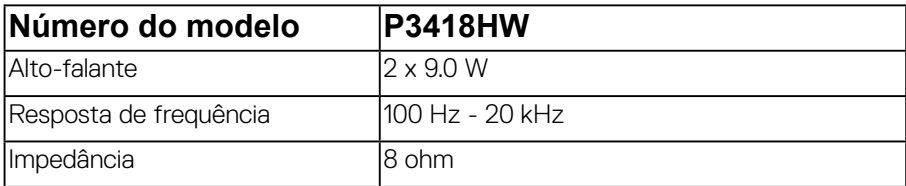

### **Características Físicas**

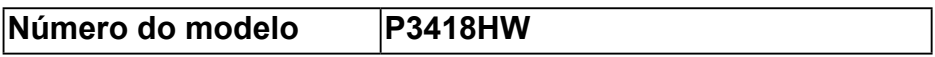

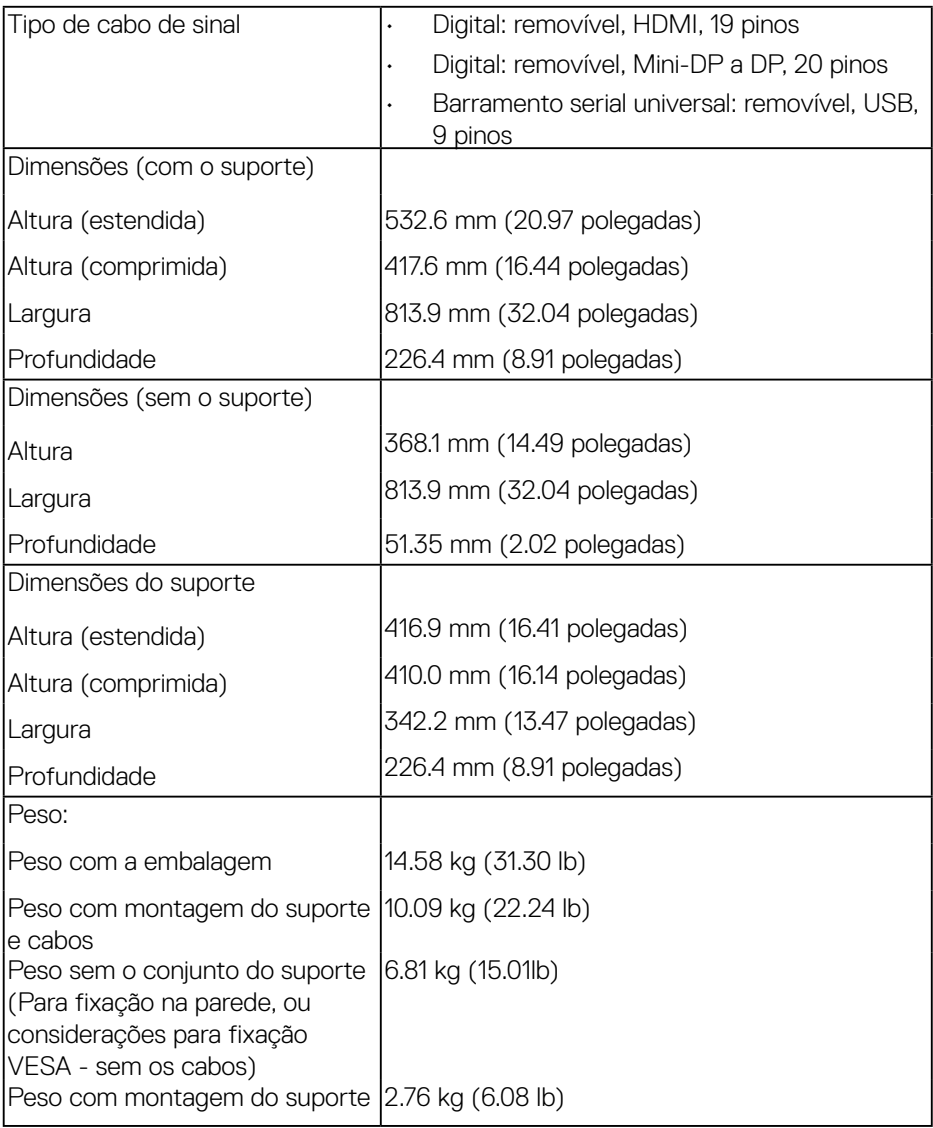

### <span id="page-15-0"></span>**Características de ambiente**

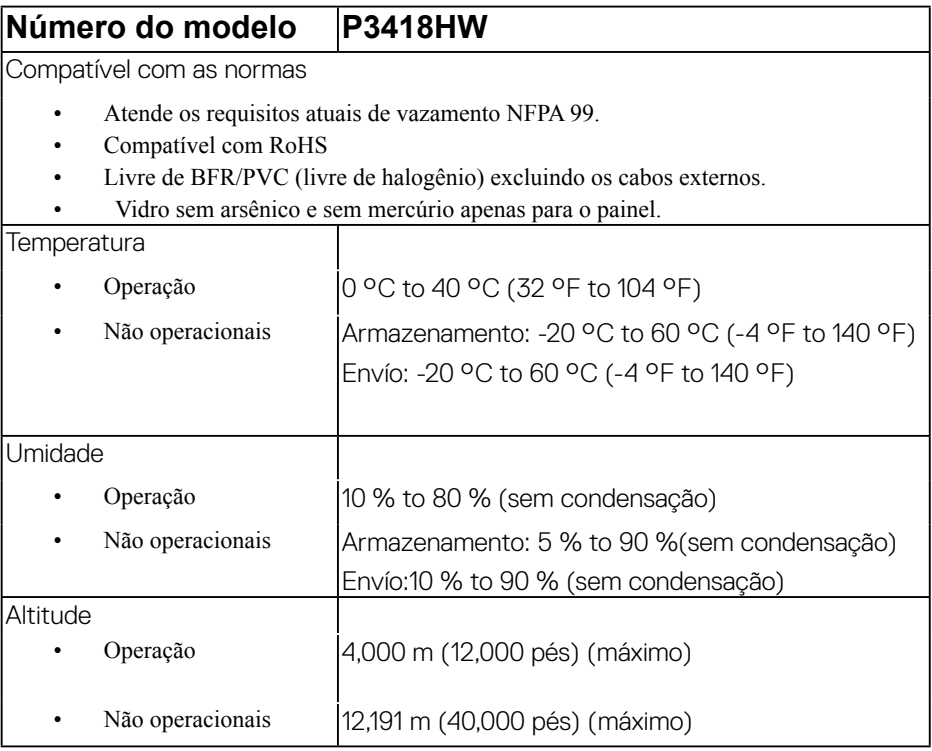

(DELL **16 │ Sobre o monitor**

<span id="page-16-0"></span>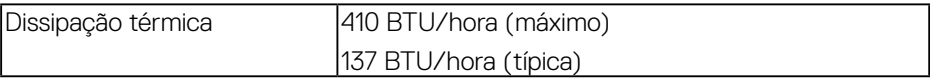

#### **Modos de Gerenciamento de Energia**

Se você possui uma cartão de vídeo ou software compatível com o padrão DPM™ da VESA instalado no computador, o monitor pode reduzir automaticamente o consumo de energia quando não estiver em uso. Chama-se Modo de Economia de Energia\*. Se o computador detectar algum sinal do teclado, mouse ou de outros dispositivos de entrada, o monitor voltará a funcionar automaticamente. A tabela seguinte mostra o consumo de energia e sinaliza esta característica de economia de energia automática:

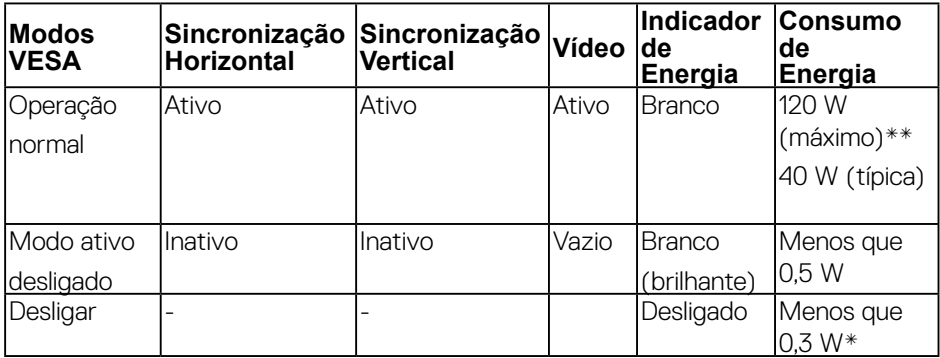

\* Consumo de energia zero em modo DESLIGADO só pode ser alcançado desconectando o cabo principal do monitor..

\*\* Máximo consumo de energia é medido em estado de luminância max, USB e ativo.

O OSD será a única função no modo de operação normal. Quando qualquer botão é pressionado no modo Ativoado, uma das seguintes mensagens serão visualizadas:

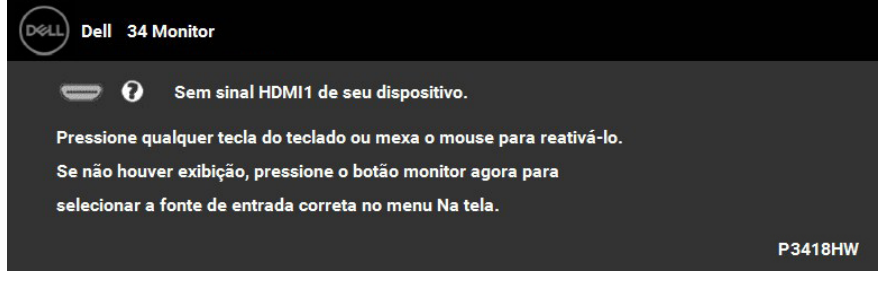

Ativar o computador e o monitor para obter o acesso ao OSD.

## **Atribuição de Pinos**

### **Conector DisplayPort**

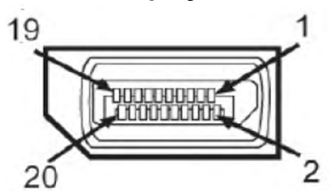

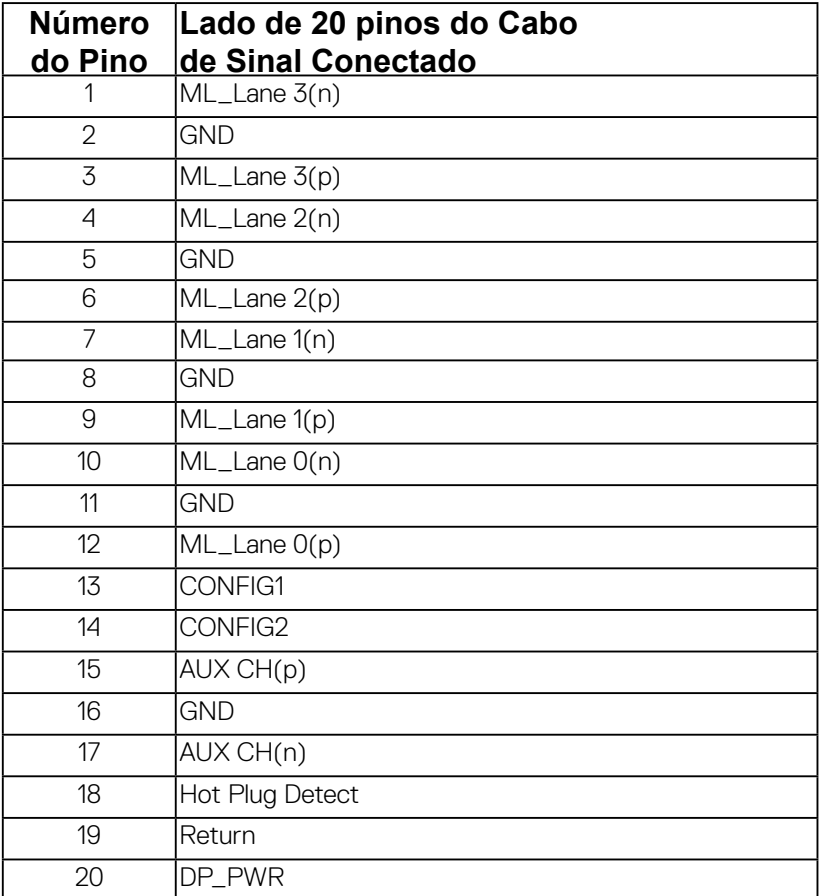

DELL

## **Conector Mini DisplayPort**

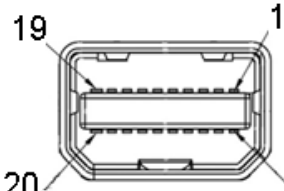

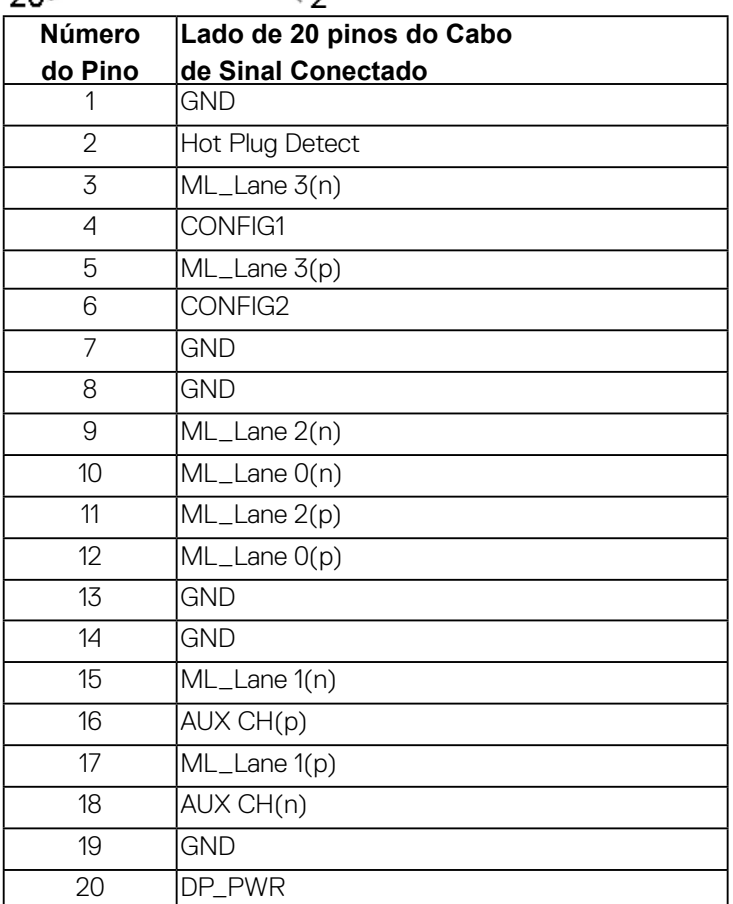

o

DELI

#### **Conector HDMI**

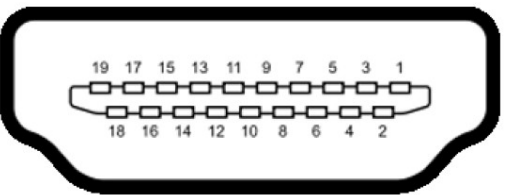

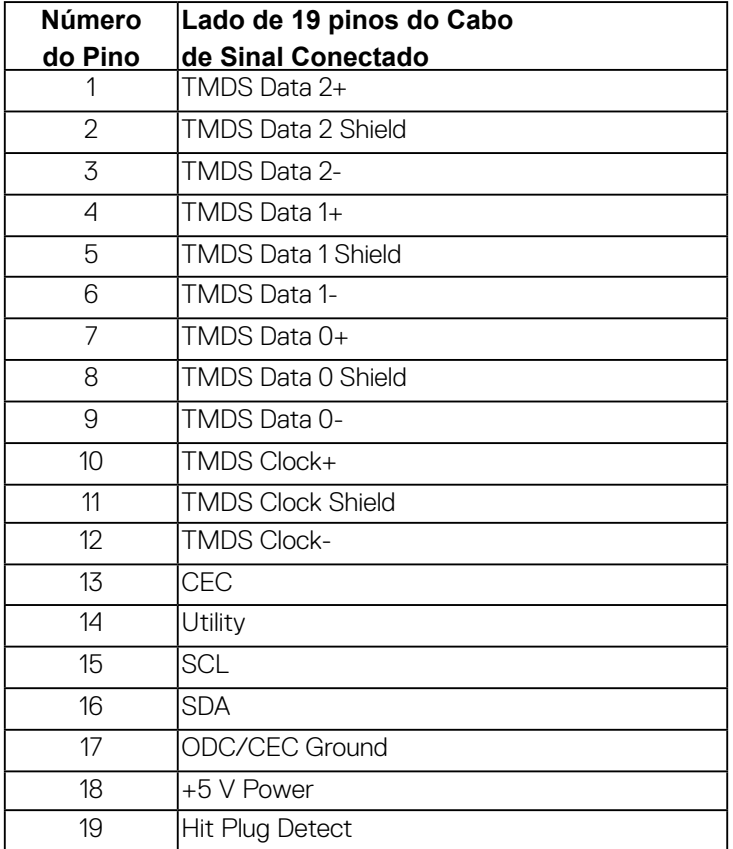

**│ Sobre o monitor**

## <span id="page-20-0"></span>**Interface Bus Serial Universal (USB)**

Esta seção lhe dá informações sobre as portas USB que estão disponíveis no monitor.

### **NOTA:** Este monitor é compatível com Super-Speed USB 3.0.

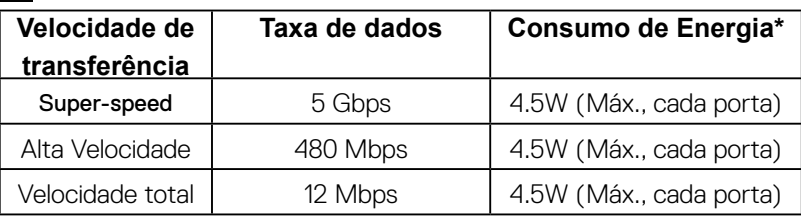

### **Conector USB a montante**

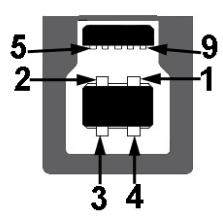

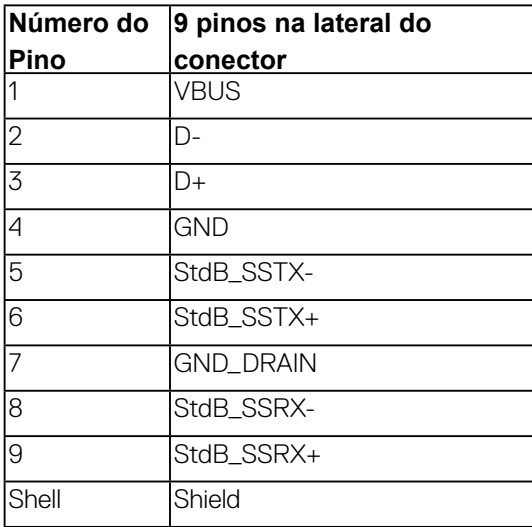

**NO** 

**Conector USB Jusante**

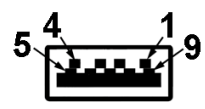

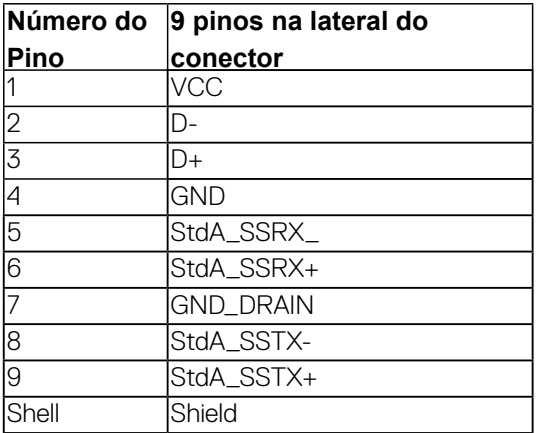

#### **Portas USB**

- 1 a montante parte inferior
- 4 a jusante  $2 \times$  parte inferior,  $2 \times$  lateral
- Porta de carregamento de energia a porta com o ícone do raio , suporta o

carregamento de corrente rápido se o dispositivo for compatível com BC1.2..

**NOTA: A funcionalidade do USB 3.0 necessita de um computador com capacidade para USB 3.0.** 

**NOTA: A interface USB do monitor trabalha apenas quando o monitor está ligado ou em modo de economia de energia. Se você desligar o monitor e depois ligá-lo, os periféricos anexados podem levar alguns segundos para voltar ao funcionamento normal.**

## <span id="page-22-0"></span>**Capacidade Plug and Play**

Você pode instalar o monitor em qualquer sistema compatível Plug and Play. O monitor fornece automaticamente o sistema do computador com seu Dado de Identificação de Visualização Estendida (EDID) utilizando os protocolos de Canal de Dados de Visualização (DDC) para que o sistema possa se configurar e melhorar os ajustes do monitor. A maioria das instalações de monitor é automática; se desejar, é possível selecionar configurações diferentes. Para mais informações sobre como alterar as configurações do monitor, consulte Operando o Monitor.

## **Qualidade do monitor de LCD e política de pixel**

Durante o processo de fabricação do Monitor LCD, é comum que um ou mais pixels se tornem fixos em um estado imutável, que é difícil de ver e não afeta a qualidade de visualização ou capacidade de uso. Para obter mais informações sobre a Política de Pixels e Qualidade do Monitor, consulte o site de Suporte da Dell em: http:// www.dell.com/support/monitors.

## **Diretrizes de manutenção**

#### **Limpando Seu Monitor**

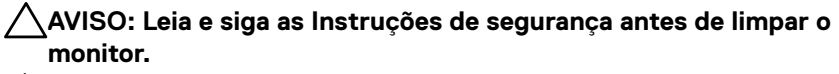

#### **ALERTA: Antes de limpar o monitor, retire o cabo de energia do monitor da saída elétrica.**

Para as melhores práticas, siga as instruções na lista abaixo ao desembalar, limpar, ou manusear o monitor:

- • Para limpar sua tela anti-estática, passe gentilmente com um pano limpo e macio com água. Se possível, utilize um tecido de limpar telas especiais ou solução apropriada para cobertura anti-estática. Não utilize benzina, tiner, amônia, limpadores abrasivos ou ar comprimido.
- • Use um pano levemente umedecido com água morna para limpar o monitor. Evite usar detergente porque alguns tipos deixam um filme esbranquiçado no monitor.
- • Se observar a presença de um pó branco ao desembalar o monitor, limpe-o com um pano.
- • Manuseie o monitor com cuidado porque o monitor de cor escura pode ser arranhado e mostrar marcas de riscos brancos mais que um monitor de cor clara.
- • Para manter a melhor qualidade de imagem do monitor, use um protetor de tela que se altere dinamicamente e desligue o monitor quando não estiver em uso.

## <span id="page-23-0"></span>**Ajustando o monitor**

## **Anexando um Suporte**

**ZA NOTA:** O suporte é destacado quando o monitor é embarcado na fábrica. **ZA NOTA:** Isso é aplicável para um monitor com um suporte. Quando for comprado qualquer outro suporte, consulte o guia de configuração do suporte correspondente para obter instruções.

**AVISO:** Não remova o monitor da embalagem antes de fixar o suporte.

#### TPara fixar o suporte do monitor:

- **1.** Siga as instruções das abas da caixa para remover o suporte da almofada superior que o fixa.
- **2.** Insira os blocos da base do suporte totalmente no slot do suporte.
- **3.** Levante o manípulo do parafuso e gire o parafuso no sentido horário.
- **4.** Após apertar totalmente o parafuso, dobre o manípulo do parafuso para dentro do rebaixo.

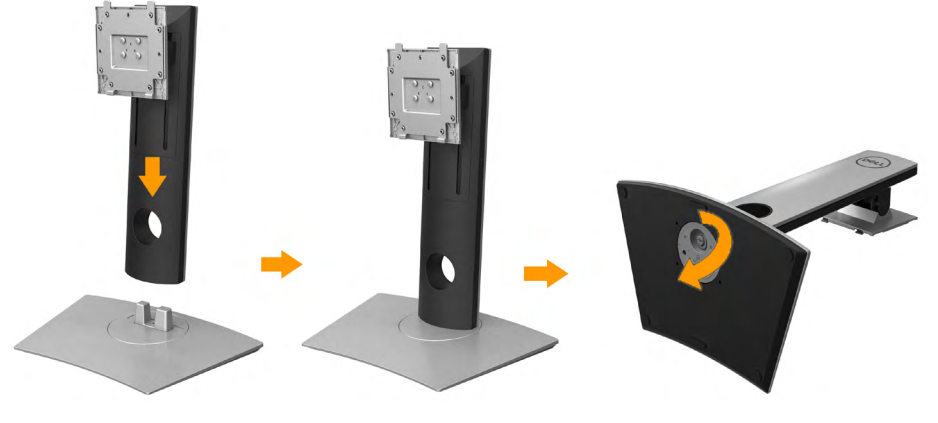

**5.** Levante a tampa, conforme exibido, para expor a área VESA para a montagem do suporte.

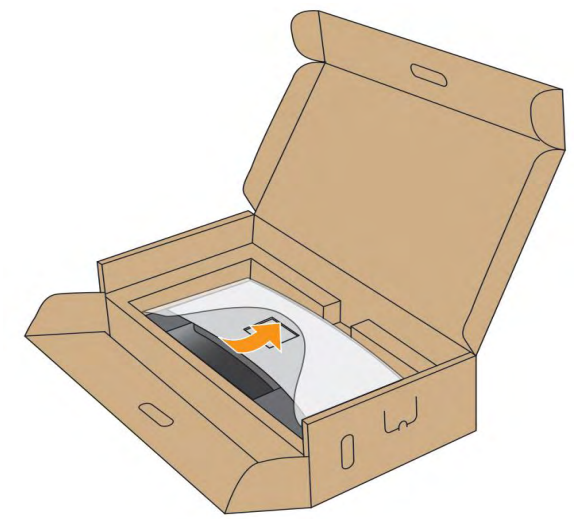

- **6.** Fixe o conjunto do suporte no monitor.
	- **a.** Encaixe as ranhuras na parte posterior do monitor com os dois pinos na parte superior do suporte.
	- **b.** Pressione o suporte até que ele fique encaixado no lugar.

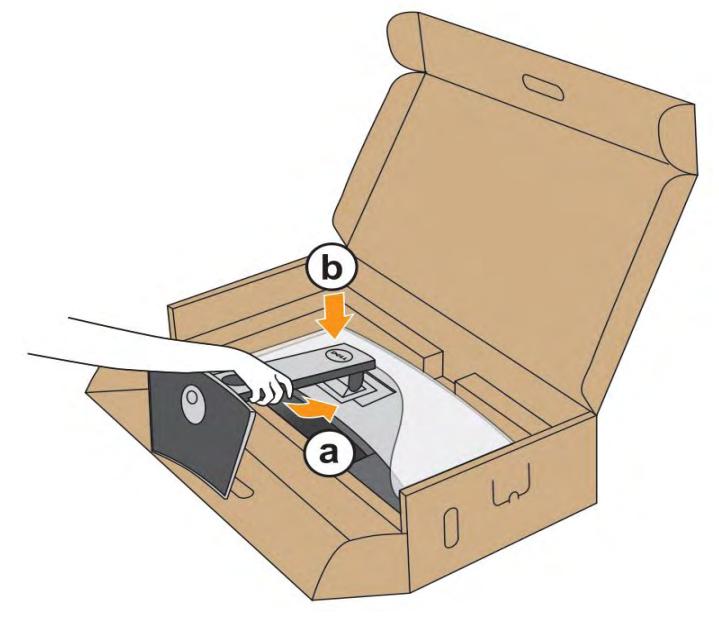

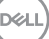

- **7.** Coloque o monitor na vertical.
	- **a.** Deslize uma mão na área do recorte na almofada inferior e use a outra mão para segurar o suporte.
	- **b.** Levante o monitor cuidadosamente para impedir que ele escorregue ou caia.

#### **AVISO:** Não pressione a tela do painel quando levantar o monitor**.**

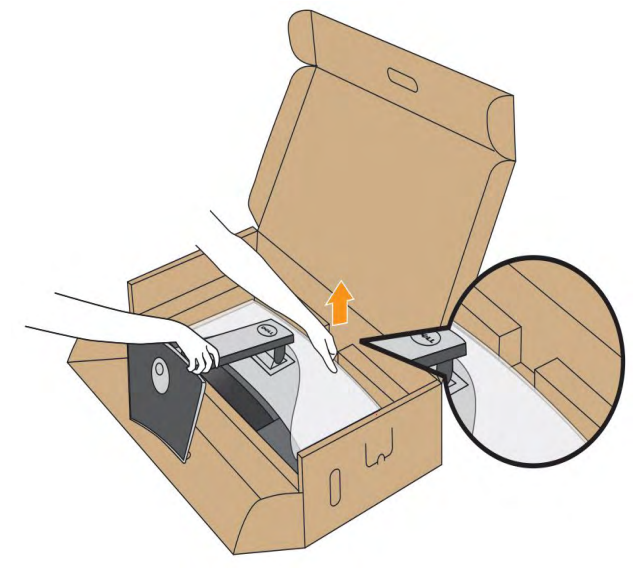

**8.** Remova a tampa do monitor.

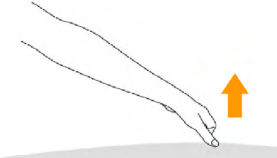

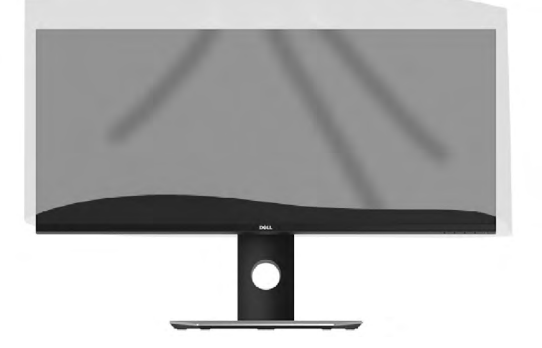

**DGL** 

## <span id="page-26-0"></span>**Conectando Seu monitor**

**ALERTA:** Antes de iniciar qualquer procedimento desta seção, siga as Instruçõesde segurança.

**ZA NOTA:** Não conecte todos os cabos no computador ao mesmo tempo. Para conectar seu monitor ao computador:

- **1.** Desligue seu computador e desconecte o cabo de energia.
- **2.** Conecte o cabo DP/Mini-DP a DP/HDMI do seu monitor no seu computador.

#### Conectando o cabo HDMI

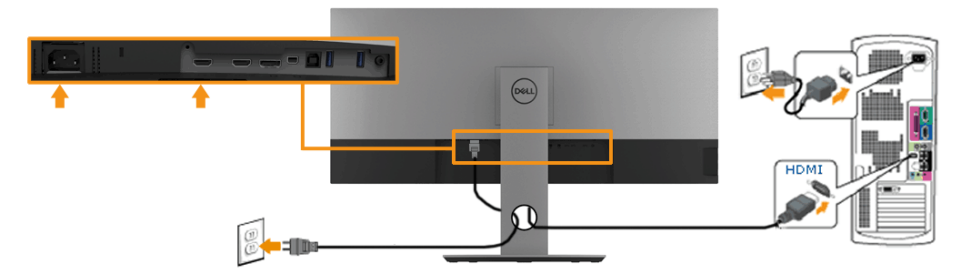

Conectando o cabo do DisplayPort preto (DP a DP)

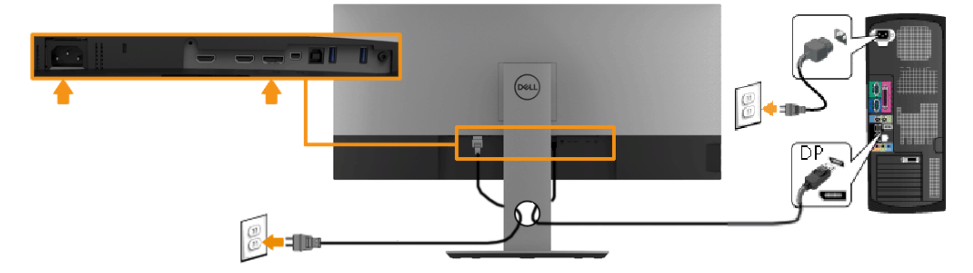

Conectando o cabo do DisplayPort preto (Mini-DP a DP)

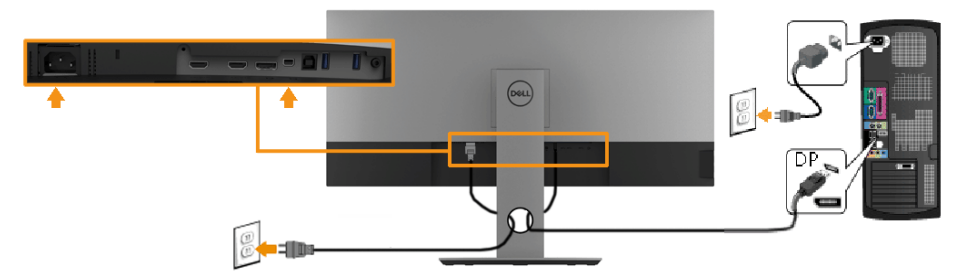

#### <span id="page-27-0"></span>**Conectando o cabo USB 3.0**

**NOTA:** Para evitar danos ou perda de dados, antes de alterar as portas USB amontante, certifique-se de que NENHUM dispositivo de armazenamento USBesteja sendo usado pelo computador conectado à porta USB a montante.

Depois de você terminar a conexão do cabo Mini-DP a DP/DP/HDMI, siga o procedimento abaixo para conectar o cabo USB 3.0 no computador e completar o ajuste do seu monitor:

- **1.** conecte a porta USB 3.0 a montante (cabo fornecido) à porta USB 3.0 adequada em seu computador.
- **2.** Conecte os periféricos USB 3.0 às portas a jusante USB 3.0 do monitor.
- **3.** Conecte os cabos de energia de seu computador e o monitor em uma tomada próxima.
- **4.** Ligue seu monitor e computador.
- **5.** Se o seu monitor visualiza uma imagem, a instalação está completa. Se não visualizar nenhuma imagem, veja Problemas Específicos do Barramento SerialUniversal (USB).
- **6.** Utilize um suporte para cabos no suporte do monitor para organizar os cabos.

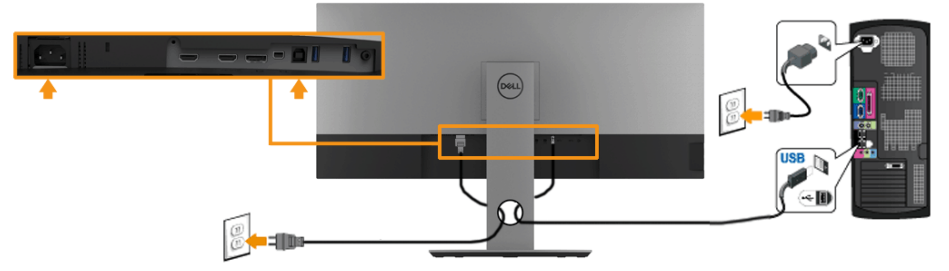

*C* OBSERVAÇÃO: Os gráficos são utilizados para o propósito de ilustraçãoapenas. A aparência no computador pode variar.

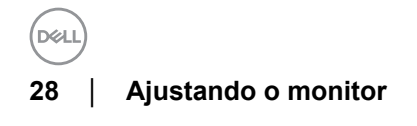

## <span id="page-28-0"></span>**Organizando seus Cabos**

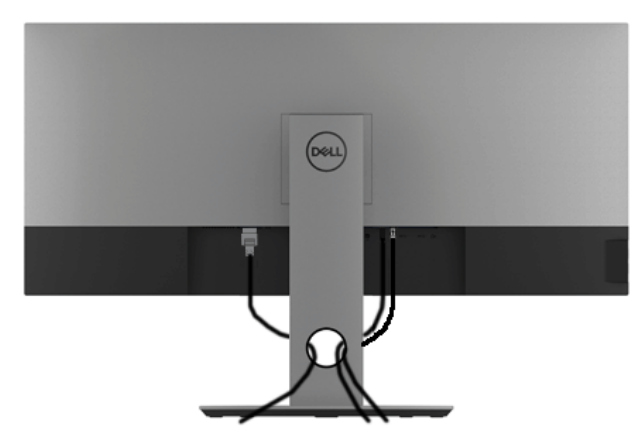

Depois de anexar todos os cabos necessários ao seu monitor e computador, (Veja Conectando Seu monitor para anexar um cabo,) utilize o slot de gerenciamento de cabos para organizar todos os cabos como mostrado acima.

**DØJ** 

## <span id="page-29-0"></span>**Removendo o Suporte do Monitor**

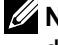

**NOTA:** Para evitar que a tela LCD curvada seja arranhada ou danificada durante a remoção do suporte, o monitor deve ser colocado sobre uma espuma macia e limpa. O contato direto com objetos duros pode causar danos ao monitor curvado.

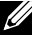

**Z NOTA:** Isso é aplicável para um monitor com um suporte. Quando for comprado qualquer outro suporte, consulte o dia de configuração do suporte correspondente para obter instruções.

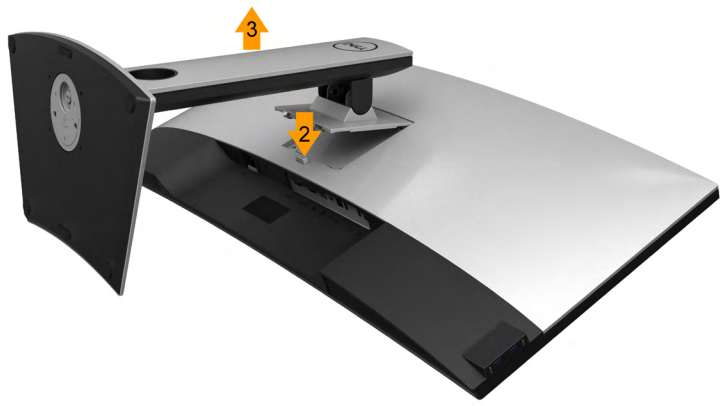

Pare remover o suporte:

- **1.** Coloque o monitor sobre uma almofada ou pano macio.
- **2.** Pressione e segure o botão de libertação do Suporte.
- **3.** Pressione e segure o botão de libertação do Suporte.

## <span id="page-30-0"></span>**Montagem de Parede (Opcional)**

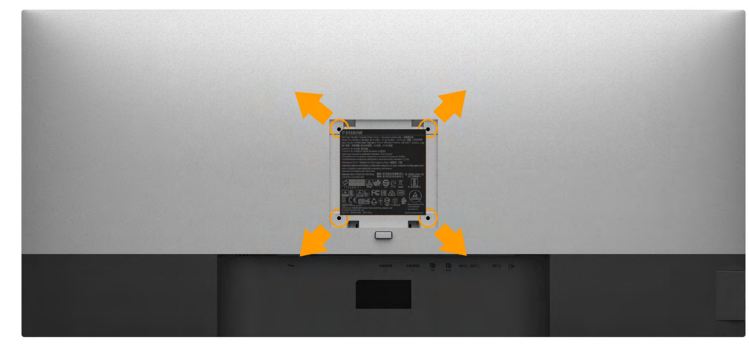

(Dimensão do Parafuso: M4 x 10 mm).

Consultar as instruções que vêm com o kit de montagem de parede compatível com o padrão VESA..

- **1.** Colocar o painel do monitor sobre um pano macio ou almofada em uma mesa plana estável.
- **2.** Remover o suporte.
- **3.** Usar uma chave Phillips para remover os quatro parafusos que fixam a tampa plástica.
- **4.** Fixar o suporte de montagem do kit de montagem de parede no monitor.
- **5.** Montar o monitor na parede, seguindo as instruções que vêm com o kit de montagem de parede.
	- **NOTA:** Para usar apenas com o Suporte de Montagem de Parede Listado UL, com capacidade do mancal de carga/peso mínimo de 6.87 kg (P3418HW)

## <span id="page-31-0"></span>**Operando o Monitor**

## **Ligação do monitor**

Pressione o botão <sup>o</sup> para ligar o monitor.

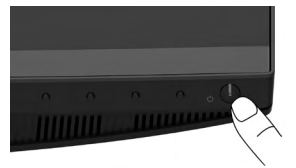

## **Usando os Controles do Painel Frontal**

Use os botões de controle na frente do monitor para ajustar as características da imagem que está sendo visualizada. Conforme você usa os botões para ajustar os controles, o sistema de OSD mostra a alteração dos valores numéricos das característica.

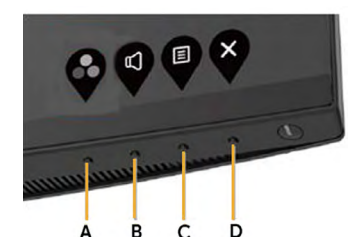

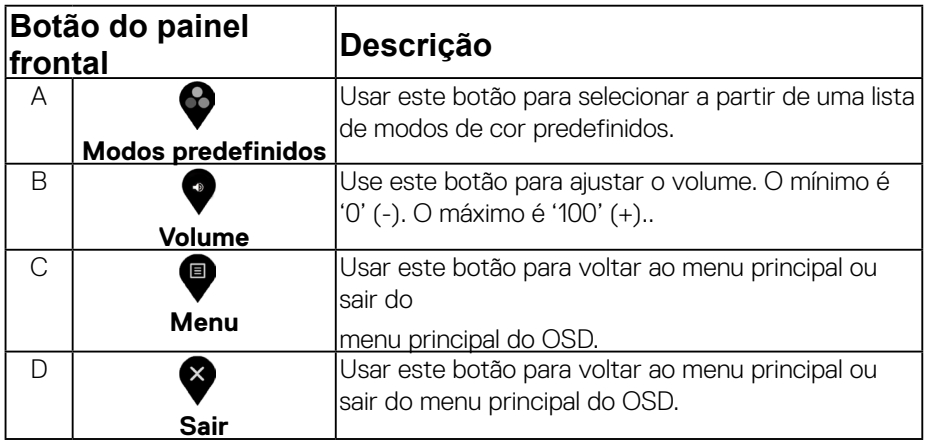

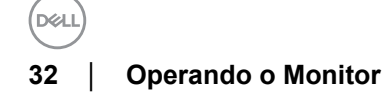

<span id="page-32-0"></span>**Botão do painel frontal**

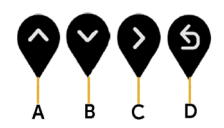

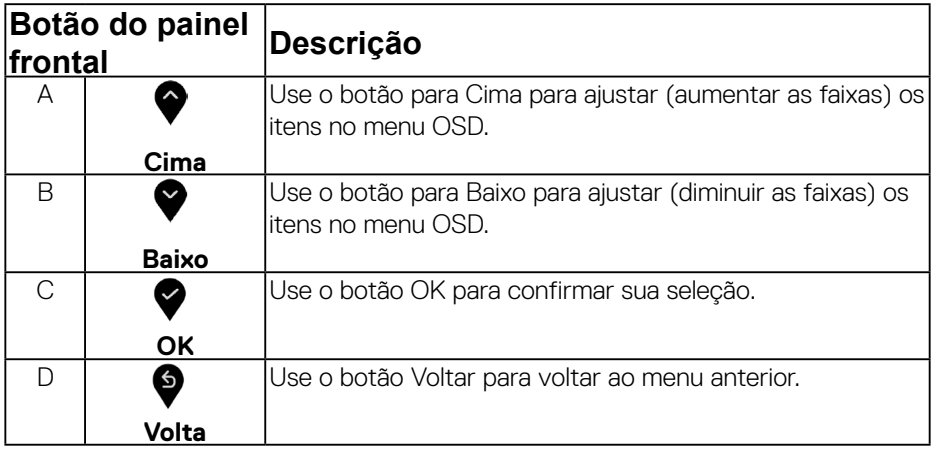

## **Usando o Menu de Visualização na Tela (OSD)**

#### **Acessando o Sistema do Menu**

- **NOTA:** Se você mudar os ajustes e depois também continuar com outro menu ou sair do menu OSD, o monitor automaticamente salva estas mudanças. As mudanças também são salvas, se você mudar os ajustes e depois esperar que o menu OSD desapareça.
- **1.** Pressionar o botão **in** para lançar o menu OSD e visualizar o menu principal.

#### **Menu Principal**

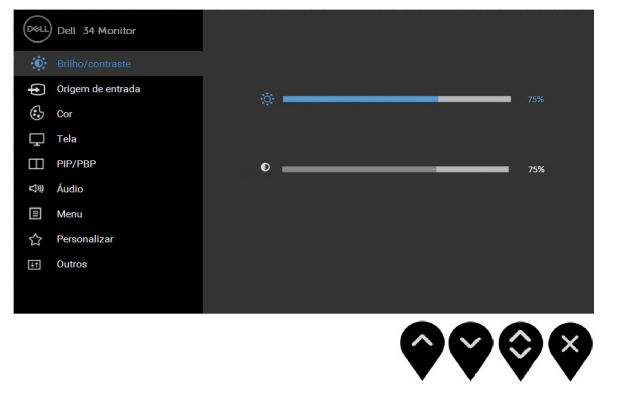

**DØL** 

- **2.** Pressionar os botões  $\bigcirc$  e  $\bigcirc$  para se mover entre as opções de ajuste. Se você se mover de um ícone para outro, o nome da opção é evidenciado. Ver a seguinte tabela para uma lista completa de todas as opções disponíveis para o monitor.
- **3.** Pressionar o botão  $\blacktriangledown$  uma vez, para ativar a opção evidenciada.
- 4. Pressionar o botão  $\heartsuit$  para selecionar o parâmetro desejado.
- **5.** Pressionar  $\bullet$  para entrar na barra de deslizamento e depois usar os botões  $\bullet$ e  $\bullet$  . de acordo com os indicadores no menu, para fazer suas mudanças.
- **6.** Selecione o  $\bullet$  para voltar ao menu anterior sem aceitar as configurações atuais ou  $\bullet$ para aceitar e retornar ao menu anterior.

A tabela abaixo fornece uma lista de todas as opções do menu OSD e suas funções.

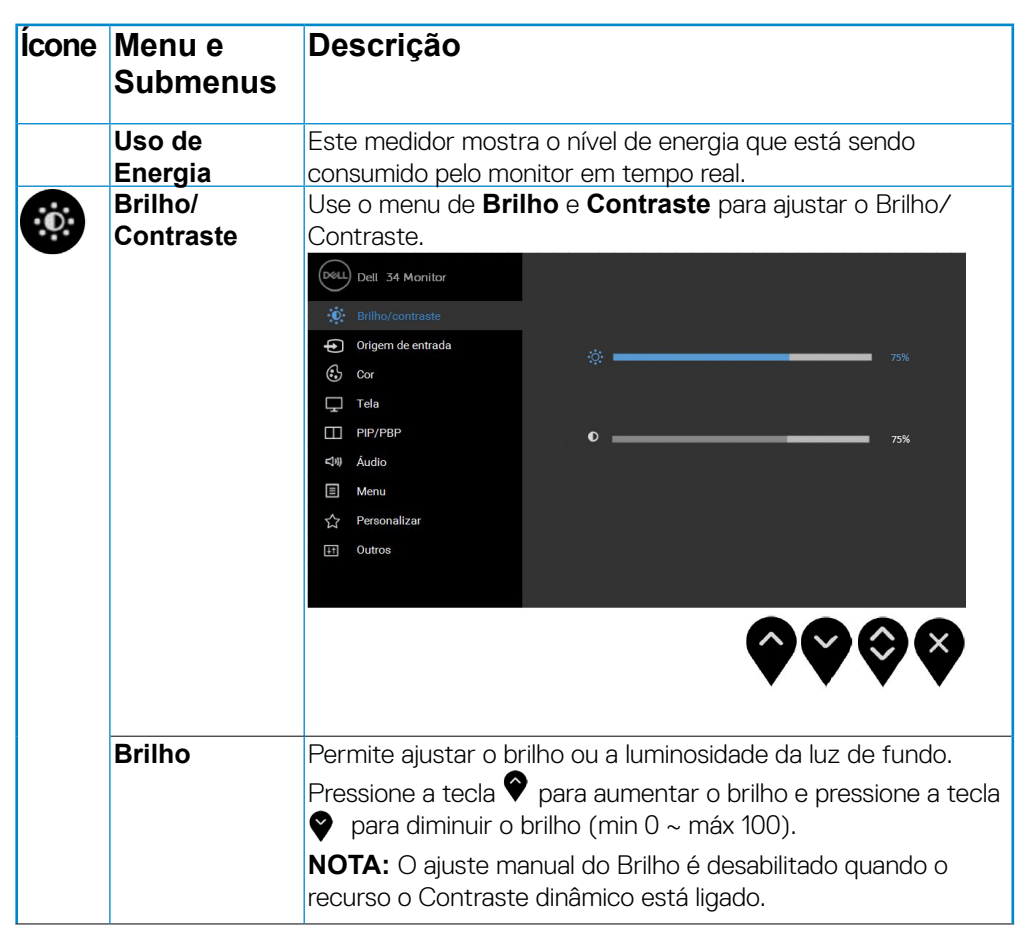

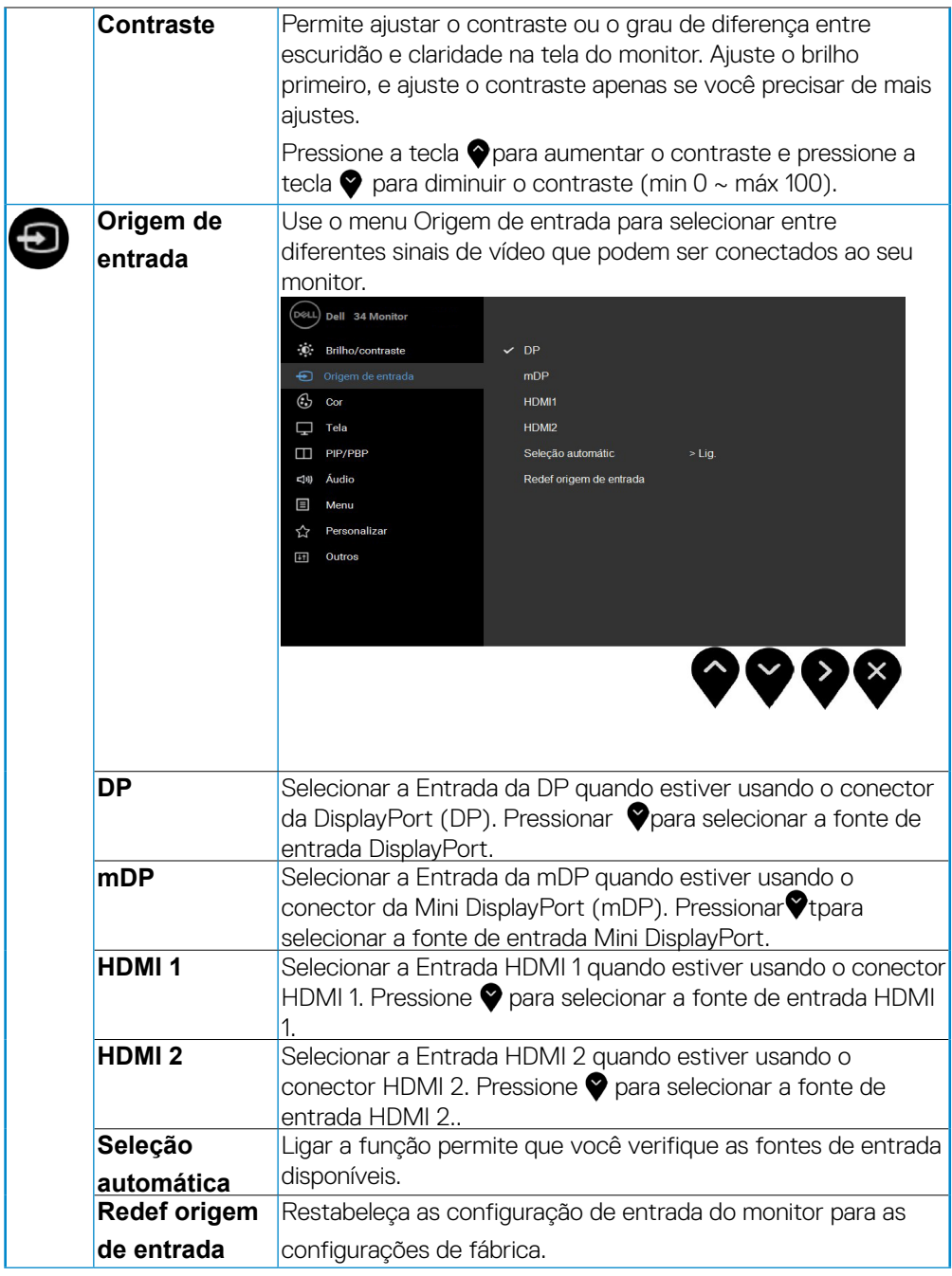

(dell

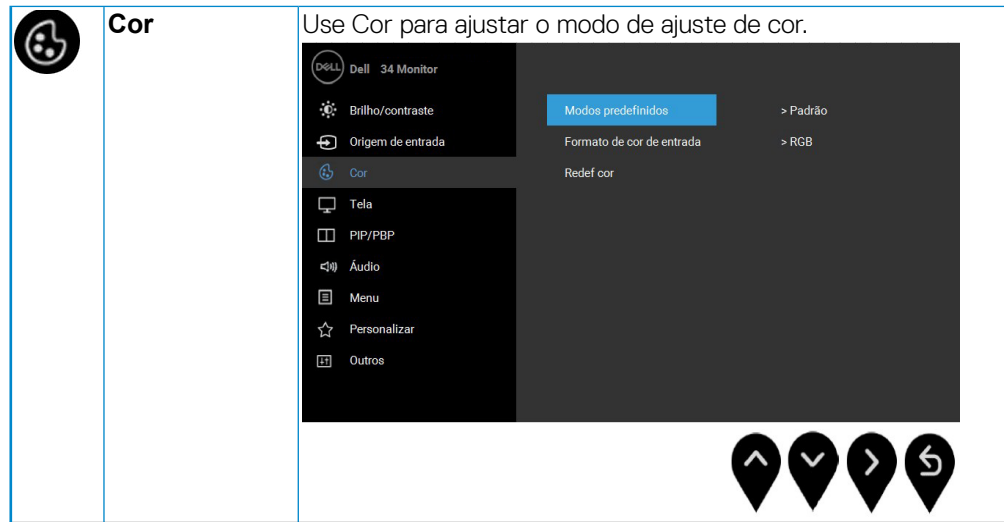

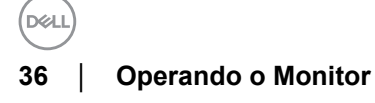

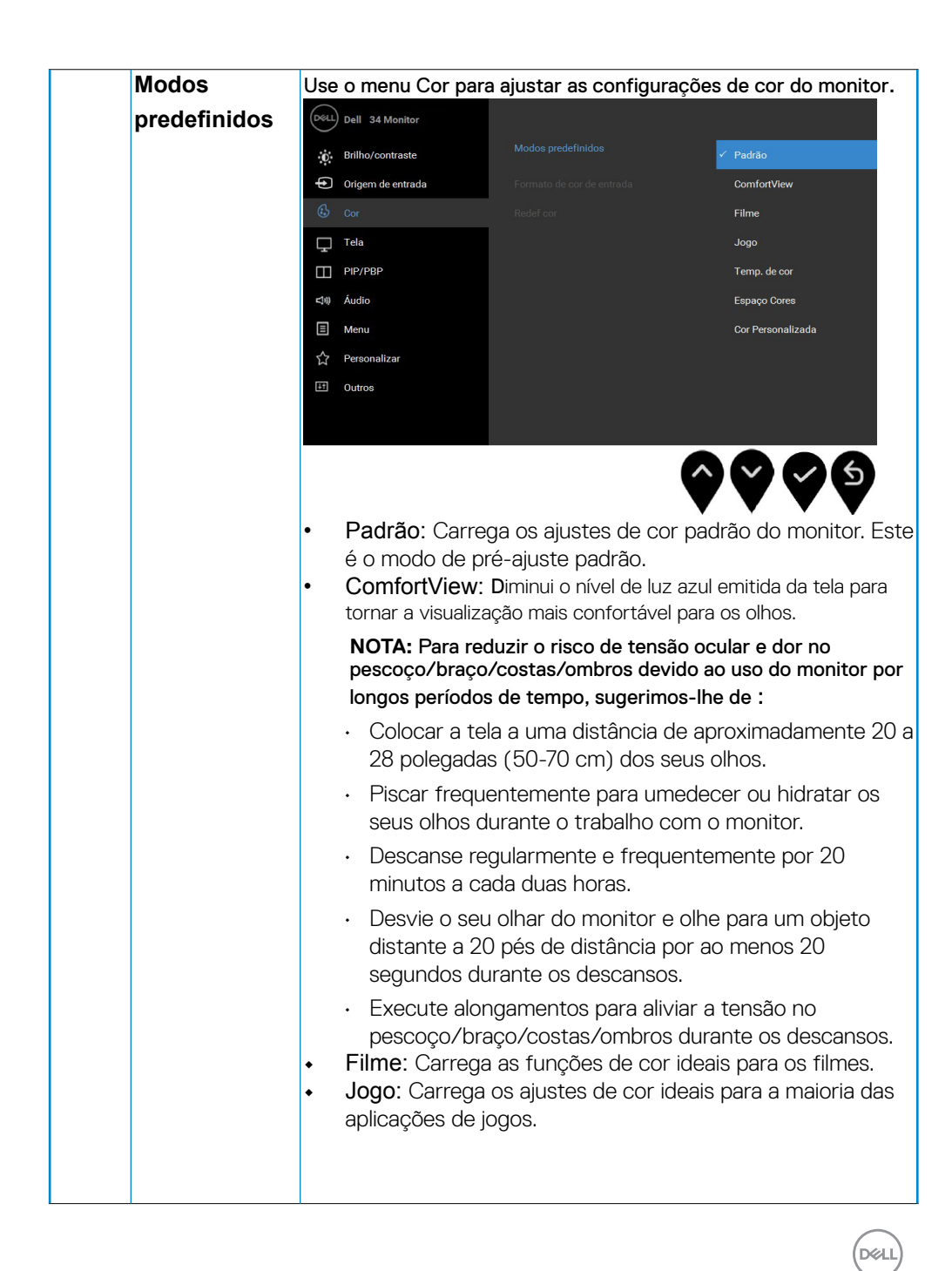

 **Operando o Monitor** 

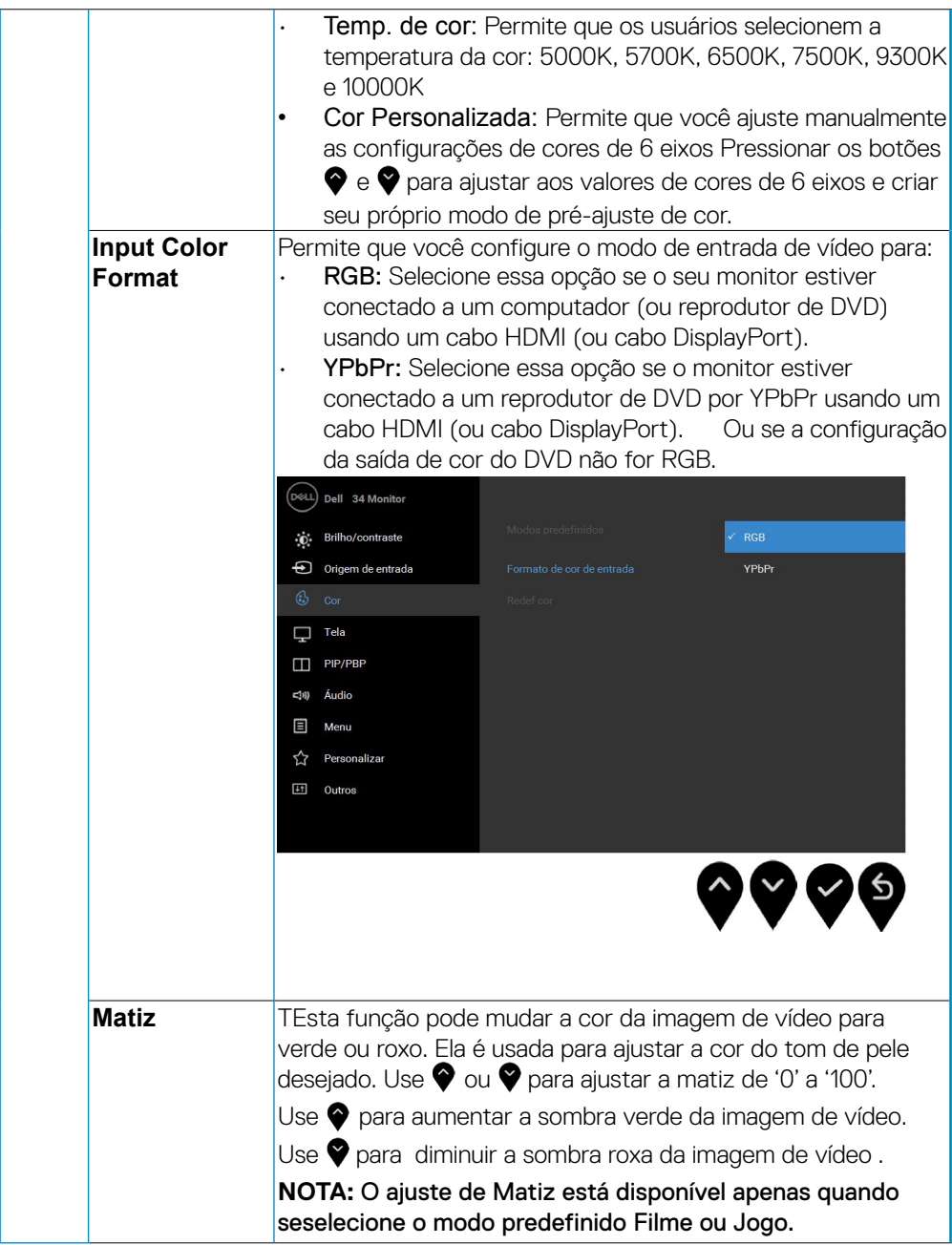

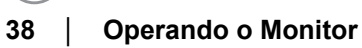

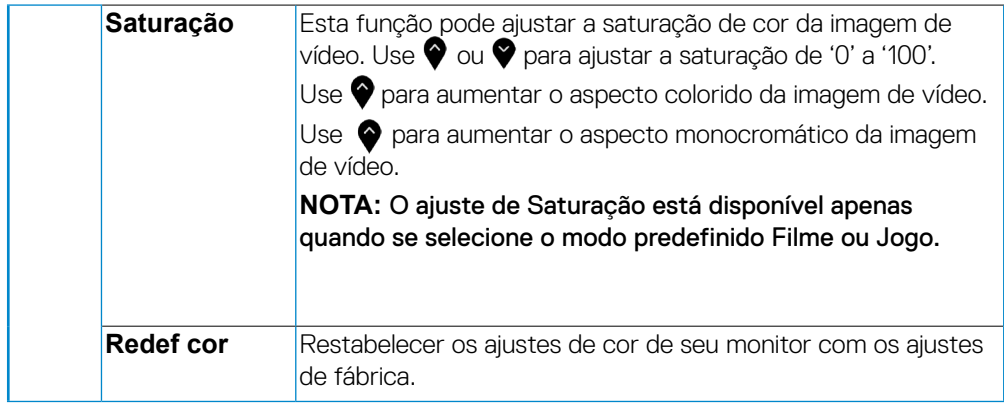

,<br>D&Ll

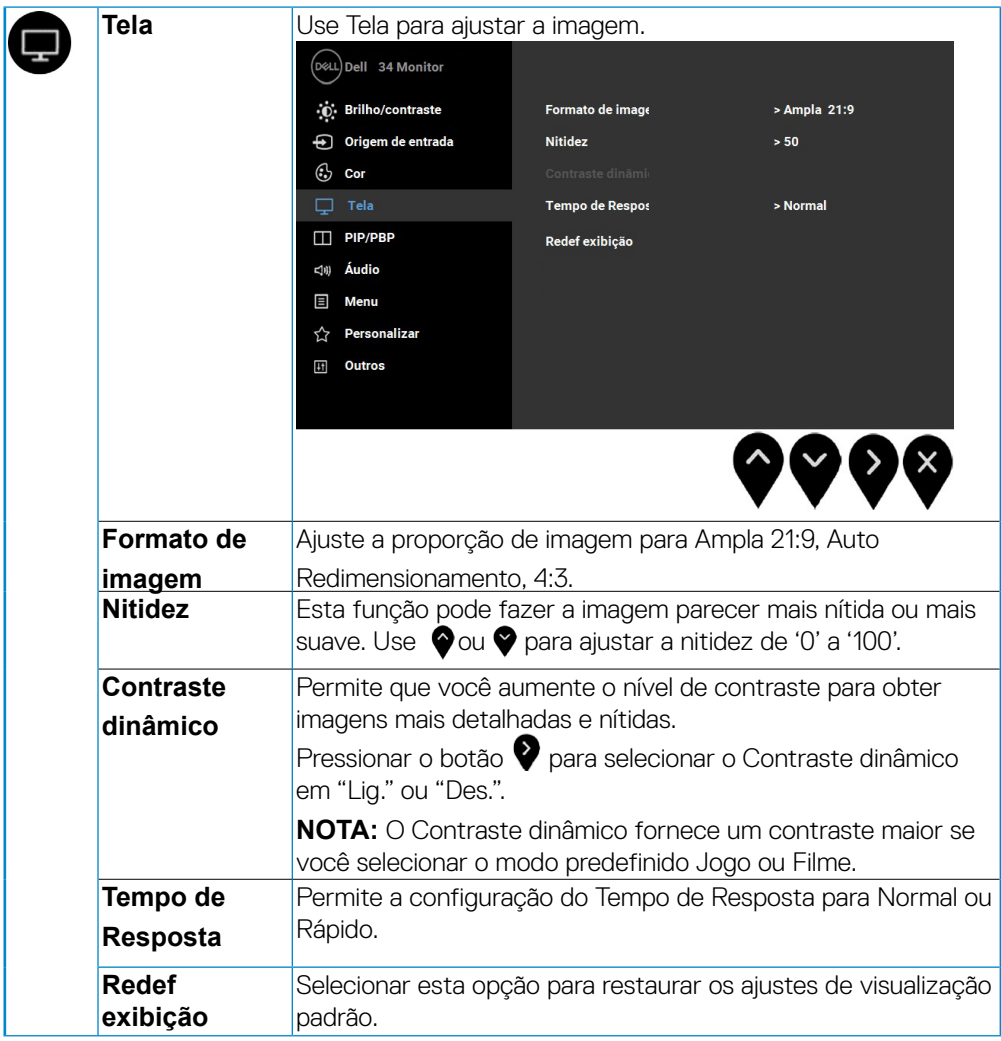

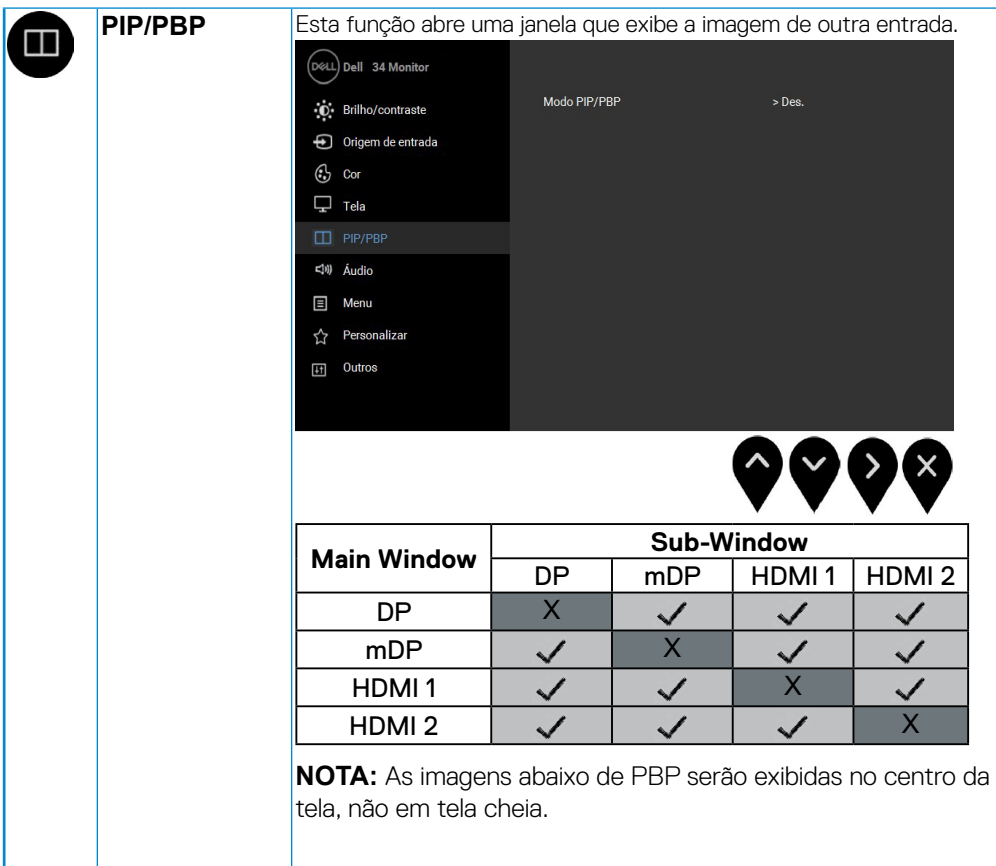

,<br>D&LI

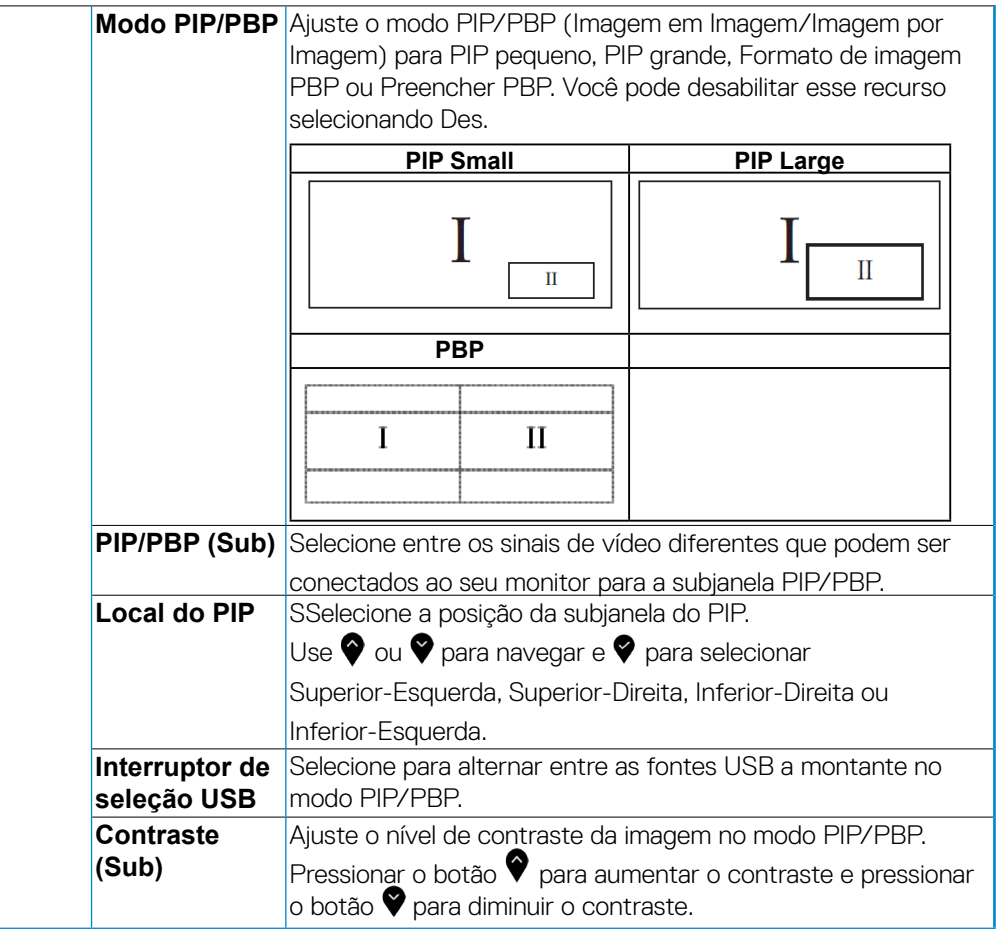

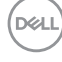

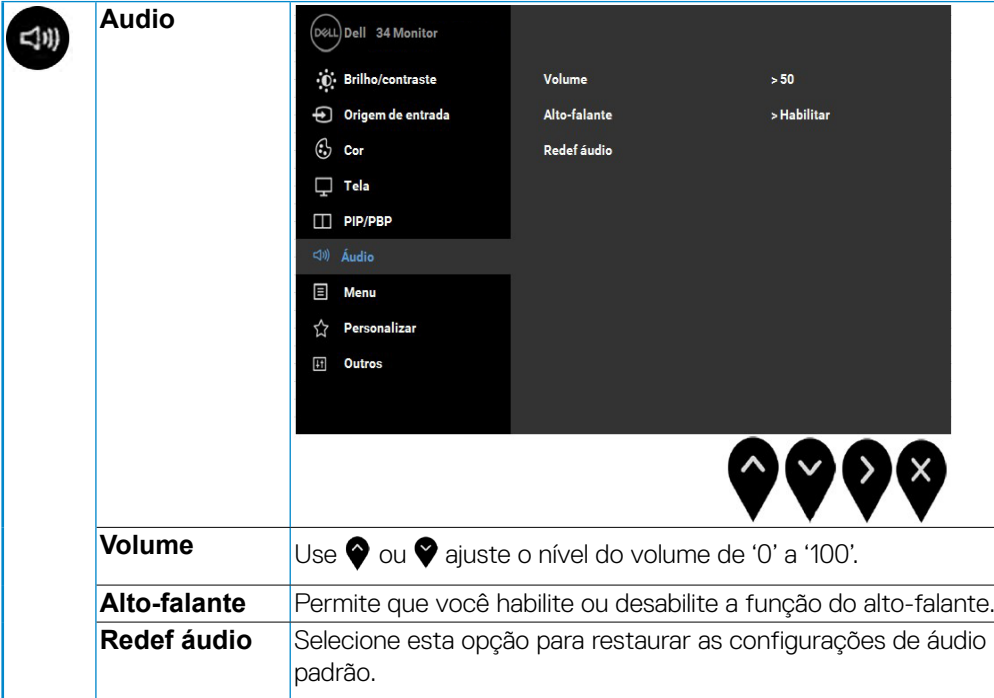

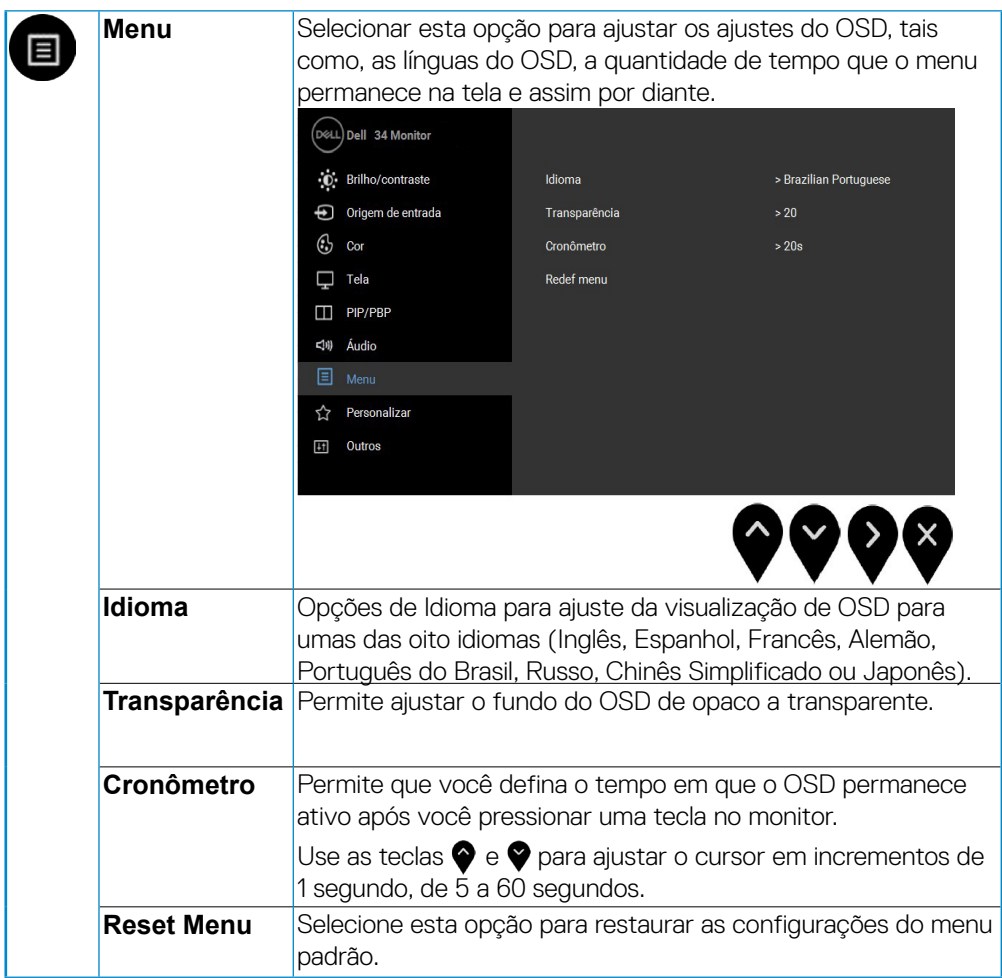

 $(\sim$ LL

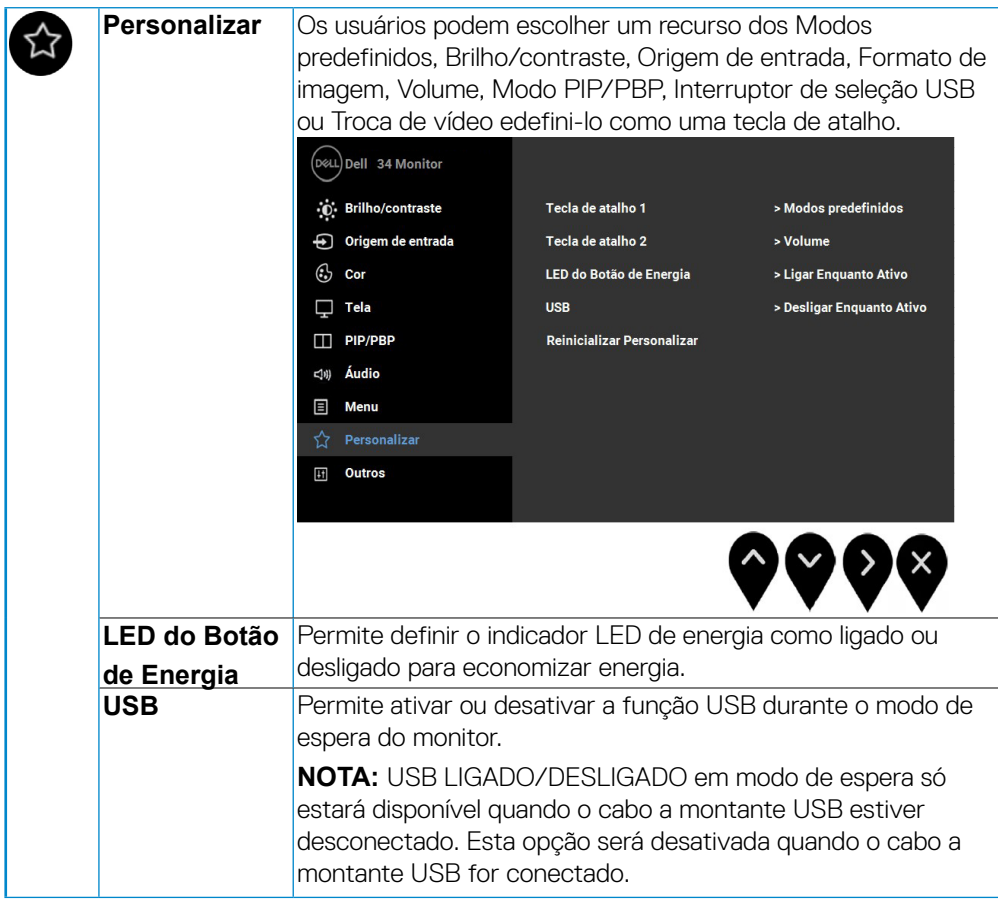

,<br>D&Ll

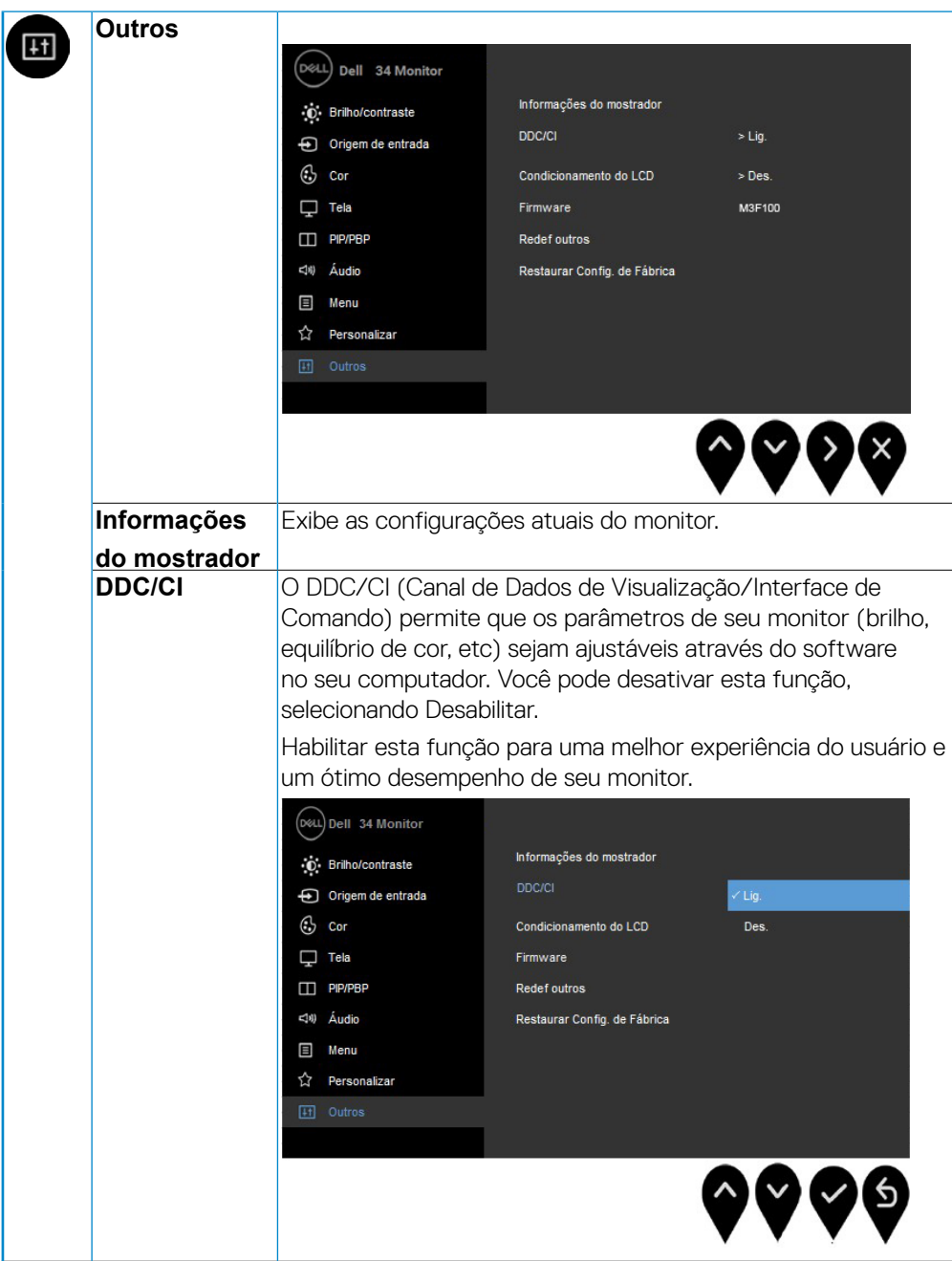

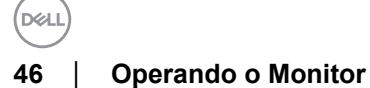

<span id="page-46-0"></span>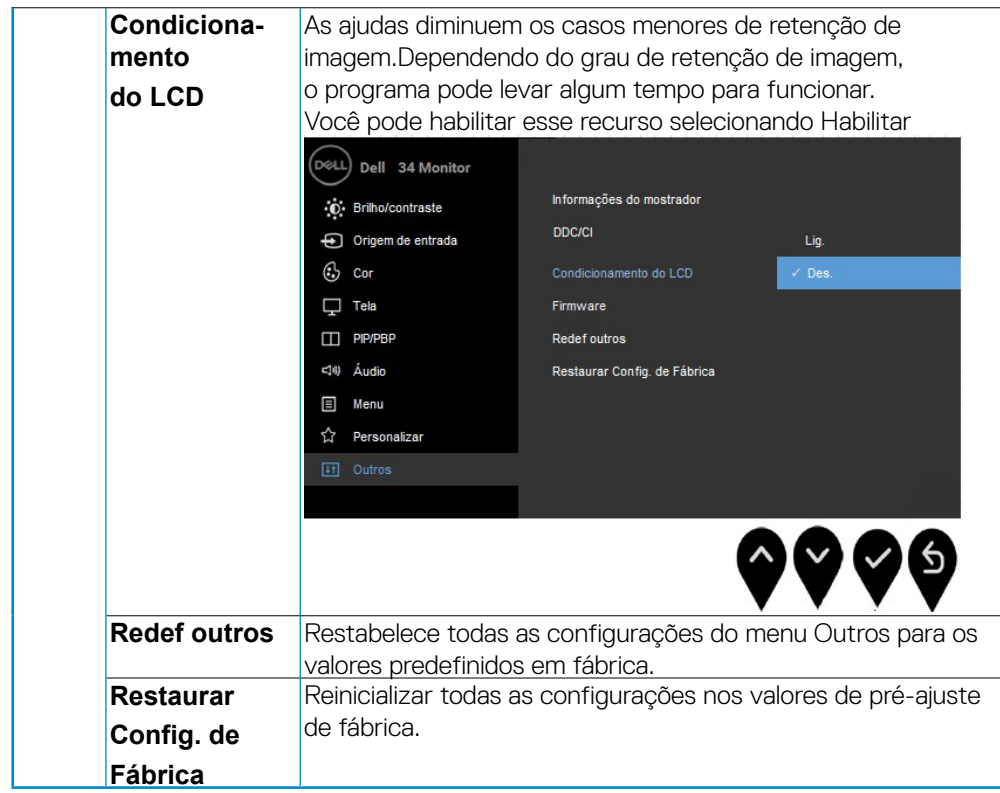

#### **Mensagens de Alerta OSD**

Quando o recurso Contraste dinâmico está habilitado (nesses modos predefinidos:

Jogo ou Filme), o ajuste manual do brilho é desabilitado.

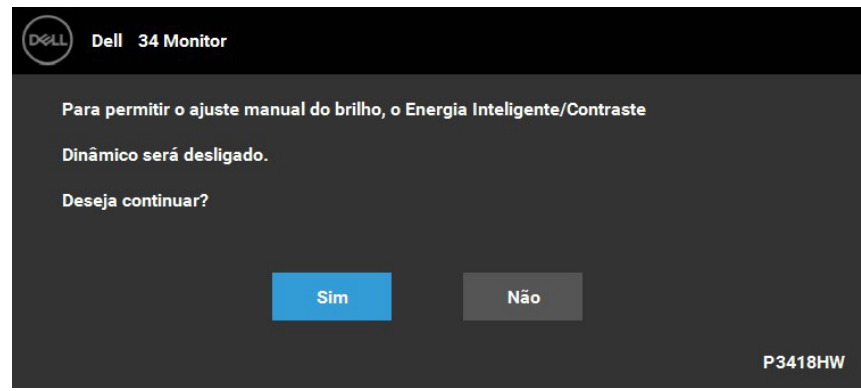

Quando o monitor não suporta um modo de resolução em particular, você verá a

#### seguinte mensagem:

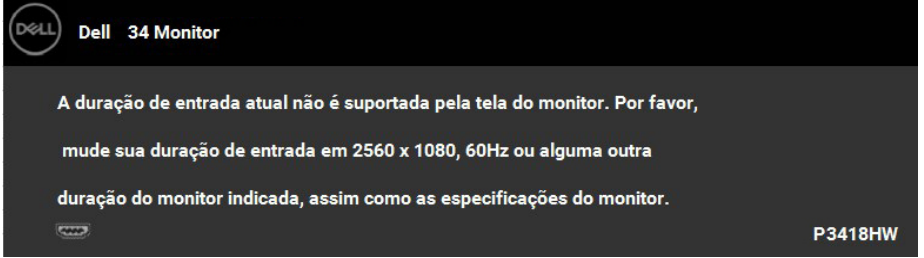

Isto significa que o monitor não pode sincronizar com o sinal que está sendo recebido no seu computador. Veja as Especificações do Monitor para os intervalos de frequência Horizontal e Vertical dirigidos a este monitor. O modo recomendado é 2560 x 1080.

Você verá a seguinte mensagem, antes que a função DDC/CI seja desativada:

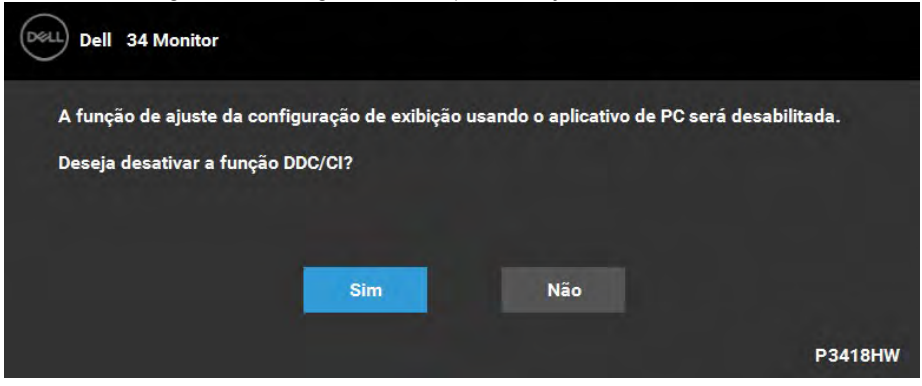

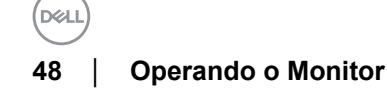

Quando o monitor entra no modo de Economia de Energia, aparece a seguinte

mensagem:

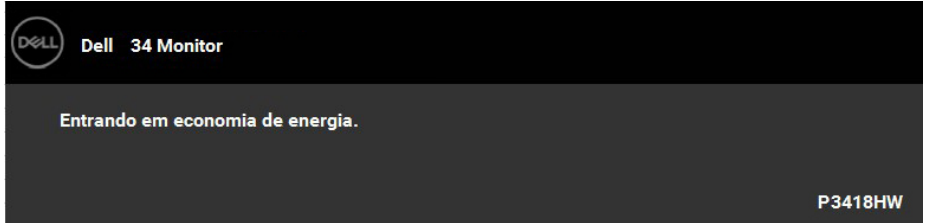

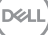

Ativa o computador e o monitor para permitir o acesso a OSD.

Se você pressionar qualquer outro botão diferente, uma das seguintes mensagem será exibida dependendo da entrada selecionada:

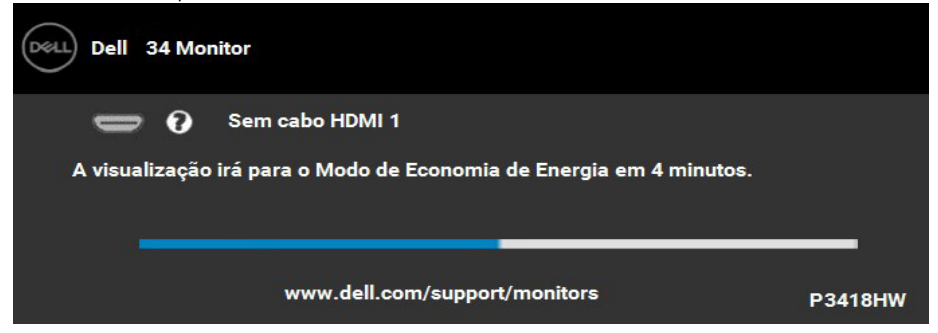

Se o cabo DP, mDP, HDMI 1 ou HDMI 2 não estiver conectado, uma caixa de diálogo flutuante aparece como exibida abaixo. O monitor entrará no Modo de Economia de Energia apóes 4 minutos se deixado neste estado.

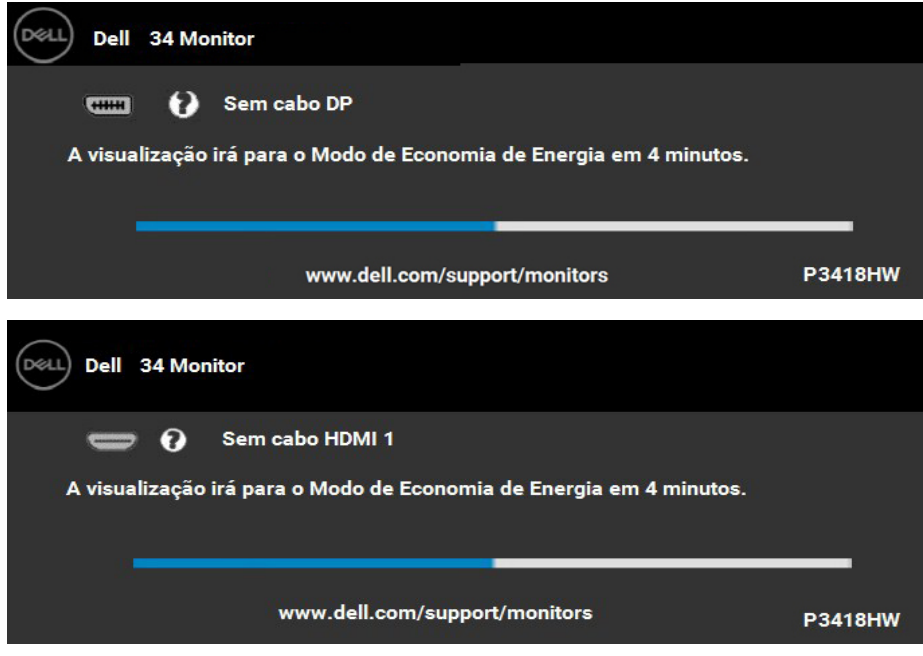

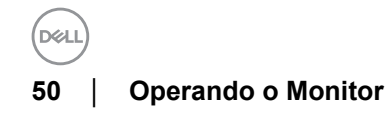

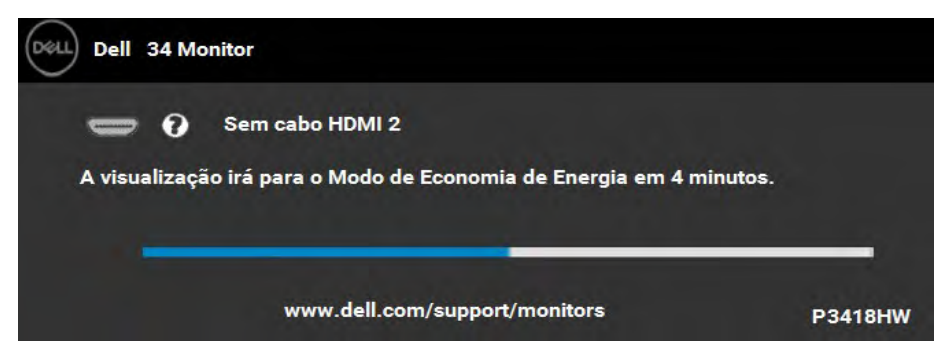

Veja Resolução de Problemas para mais informações.

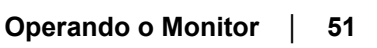

DELL

## <span id="page-51-0"></span>**Configurando a Resolução Máxima**

Para configurar a resolução Máxima para o monitor::

#### **No Windows® 7, Windows® 8 e Windows® 8.1:**

- **1.** Apenas para Windows® 8 e Windows® 8.1, selecione o ladrilho Área de trabalho para mudar para a área de trabalho clássica..
- **2.** Clique com o botão direito na área de trabalho e selecione Resolução de Tela.
- **3.** Clique na Lista suspensa de Resolução de Tela e selecione **2560 x 1080**.
- **4.** Clique em OK.

#### **No Windows® 10:**

- **1.** Clique com o botão direito do mouse na área de trabalho e clique em Configurações de Vídeo.
- **2. Clique em Configurações de vídeo avançadas.**
- **3.** Clique na lista suspensa de Resolução e selecione 2560 x 1080.
- **4.** Clique em Aplicar.

Se não existir a opção 2560 x 1080, poderá ser preciso atualizar o driver da placa de vídeo. Dependendo do seu computador, complete um dos seguintes procedimentos

Se você possui um computador de mesa Dell ou portátil

- • **"Se você tem um computador de mesa Dell ou um computador portátil Dell com acesso à Internet"**
- • **"Se você tem um comutador de mesa, computador portátil, ou placa gráfica não Dell"**

**52 │ Operando o Monitor**

#### <span id="page-52-0"></span>**Se você tem um computador de mesa Dell ou um computador portátil Dell com acesso à Internet**

- **1.** Visite http://www.dell.com/support, digite a etiqueta de servico e baixe o driver mais recente para seus gráficos.
- **2.** Depois de instalar os drivers para sua placa de video, tente definir a resolução para 2560 x 1080.

#### **NOTA: Se não conseguir definir a resolução para 2560 x 1080, entre em contato com a Dell para saber sobre uma placa grafica que suporte essas resoluções.**

#### **Se você tem um comutador de mesa, computador portátil, ou placa gráfica não Dell**

Em Windows Vista, Windows 7, Windows 8 ou Windows 8.1:

- **1.** Para Windows 8 ou Windows 8.1 apenas, selecione o quadro Desktop para mudar para o ambiente de trabalho clássico.
- **2.** Clique com botão direito do mouse no desktop e clique em Personalização.
- **3.** Clique em Alterar Configurações de Exibição.
- **4.** Clique em Configurações Avançadas.
- **5.** Identifique o fornecedor do seu controlador gráfico pela descrição no topo da janela (por exemplo, NVIDIA, ATI, Intel, etc.).
- **6.** Por favor, consulte o site do fornecedor da placa gráfica para o driver atualizado (por exemplo, http://www.ATI.com OU http://www.NVIDIA.com).
- **7.** Depois de instalar os drivers para sua placa de video, tente definir a resolução para 2560 x 1080 novamente.

Em Windows 10 :

- **1.** Faça clique no botão direito da área de trabalho e clique **Configurações de Exibição**.
- **2.** Clique **Configurações avançadas de exibição**.
- **3.** Clique **Propriedades do adaptador de exibição.**
- **4.** Identifique o fornecedor do seu controlador gráfico pela descrição no topo da janela (por exemplo, NVIDIA, ATI, Intel, etc.).
- **5.** Por favor, consulte o site do fornecedor da placa gráfica para o driver atualizado (por exemplo, http://www.ATI.com OU http://www.NVIDIA.com).
- **6.** Depois de instalar os drivers para sua placa de video, tente definir a resolução para 2560 x 1080 novamente.

**7.** NOTA: Se não conseguir definir a resolução para 2560 x 1080, entre em contato com o fabricante do seu computador ou considere a compra de um adaptador grafico que suporte a resolução de vídeo de 2560 x 1080.

DØJ

## <span id="page-53-0"></span>**Usando a Extensão Vertical, Articulação e Inclinação**

**NOTA: Isso é aplicável para um monitor com um suporte. Quando for comprado qualquer outro suporte, consulte o guia de configuração do suporte correspondente para obter instruções**

#### **Inclinação, Articulação**

Com o suporte fixado no monitor, você pode girar e inclinar o monitor para obter um ângulo de visualização mais confortável.

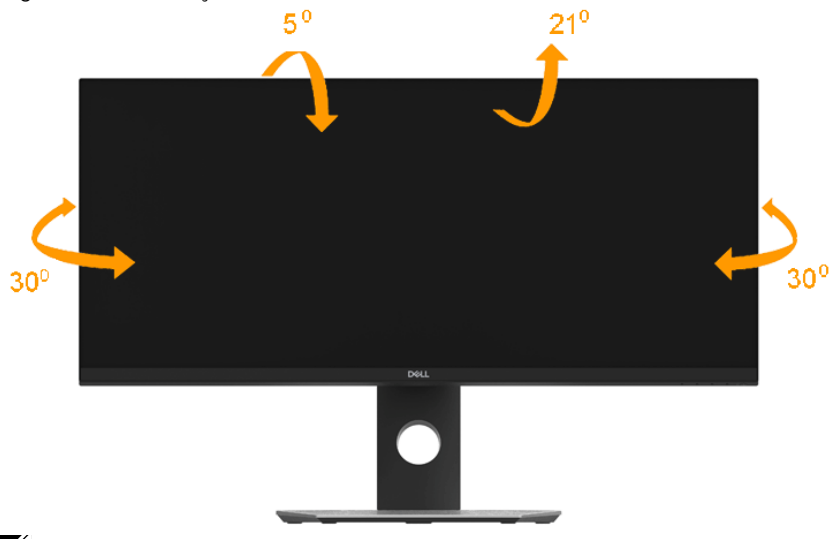

**NOTA: O suporte é destacado quando o monitor é embarcado na fábrica.** 

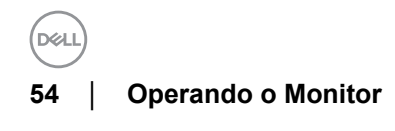

<span id="page-54-0"></span>**Extensão Vertical**

**NOTA: O suporte se estende verticalmente até 115±5 mm. As figuras abaixo mostram como estender o suporte verticalmente.**

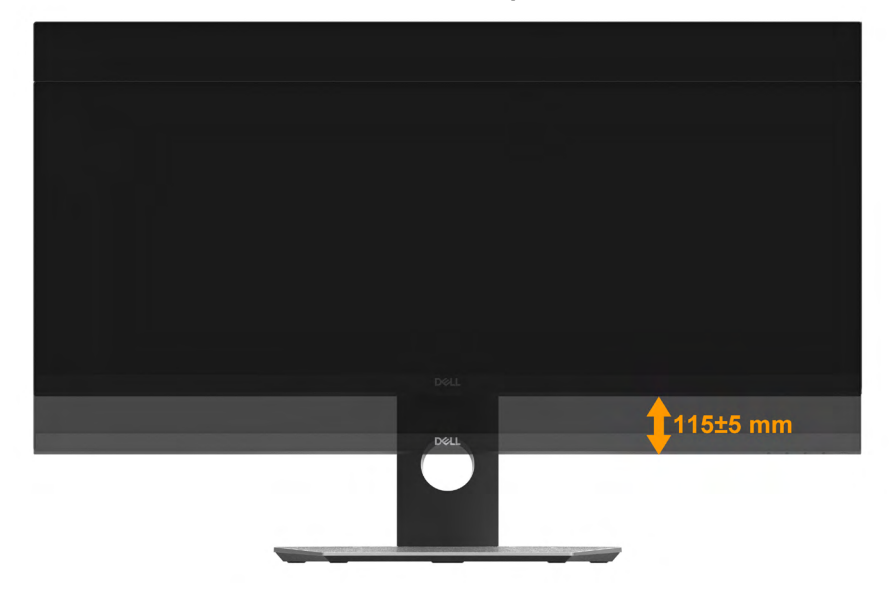

DELI

## <span id="page-55-0"></span>**Resolução de Problemas**

#### **ALERTA: Antes de iniciar qualquer procedimento desta seção, siga as Instruções de segurança.**

## **Autoteste**

Seu monitor fornece uma característica de teste automático que permite você verificar quando seu monitor está trabalhando apropriadamente. Se o seu monitor e computador estão apropriadamente conectados, mas a tela do monitor continua escura, execute o teste automático do monitor desempenhando os seguintes passos:

- **1.** Desligue seu computador e monitor.
- **2.** Desconecte o cabo de vídeo da parte traseira do computador. Para garantir a operação de teste automático correta, remova todos os cabos digitais da parte traseira do computador.
- **3.** Ligue o monitor.

A caixa de diálogo flutuante aparecerá na tela (sobre um fundo preto) se o monitor não conseguir detectar um sinal de vídeo e estiver funcionando corretamente. Enquanto estiver em modo de teste automático, o LED de energia continua branco. Além disto, dependendo da entrada selecionada, um dos diálogos abaixo mostrados irão continuar a passar pela tela.

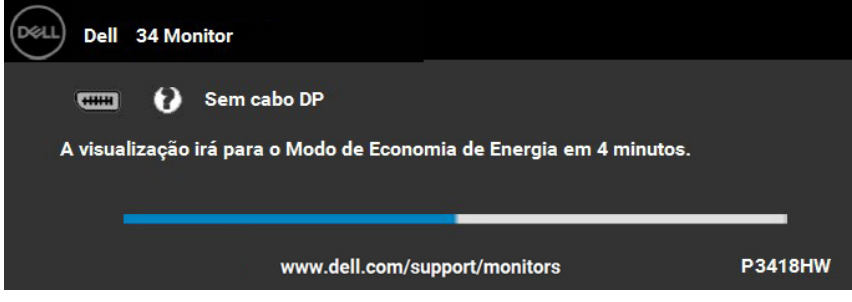

- **4.** Esta caixa também aparecerá durante a operação normal do sistema se o cabo de vídeo estiver desconectado ou danificado.
- **5.** Desligue seu monitor e reconecte o cabo de vídeo; depois ligue o seu computador e monitor.

Se a tela do monitor permanecer sem imagem após o procedimento anterior, verifique o controlador de vídeo e o computador, porque o monitor está funcionando normalmente.

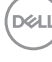

## <span id="page-56-0"></span>**Diagnóstico integrado**

O monitor tem uma ferramenta de diagnóstico integrado que ajuda a determinar se a anormalidade da tela que você está tendo um problema inerente do monitor ou do computador e da placa de vídeo.

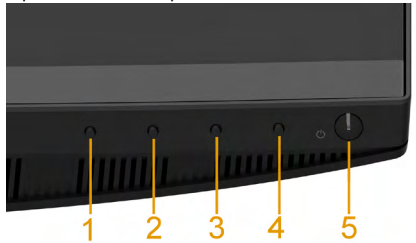

#### **NOTA: É possível executar o diagnóstico integrado apenas quando o cabo de vídeo está desconectado e o monitor está no modo de autoteste.**

Para executar o diagnóstico integrado:

- **1.** Certifique-se de que a tela esteja limpa (sem partículas de poeira na superfície da tela).
- **2.** Desconecte o(s) cabo(s) de vídeo da parte traseira do computador ou do monitor. O monitor entrará no modo de autoteste.
- **3.** Pressione e segure o botão 1 no painel frontal por 2 segundos. Aparecerá uma tela cinza.
- **4.** Inspecione cuidadosamente a tela quanto a anormalidades.
- **5.** Pressione o botão 1 no painel frontal novamente. A cor da tela muda para vermelho.
- **6.** Inspecione a tela quanto a anormalidades.
- **7.** Repita os passos 5 e 6 para inspecionar a exibição em verde, azul, preto e branco e as telas de texto.

O teste estará concluído quando aparecer a tela de texto. Para sair, pressione o botão 1 novamente.

Se você não detectar nenhuma anormalidade na tela depois de usar a ferramenta de diagnóstico integrada, significa que o monitor está funcionando normalmente. Verifique a placa de vídeo e o computador.

## <span id="page-57-0"></span>**Problemas comuns**

A tabela a seguir contém informações gerais sobre problemas comuns que o monitor pode apresentar e as possíveis soluções.

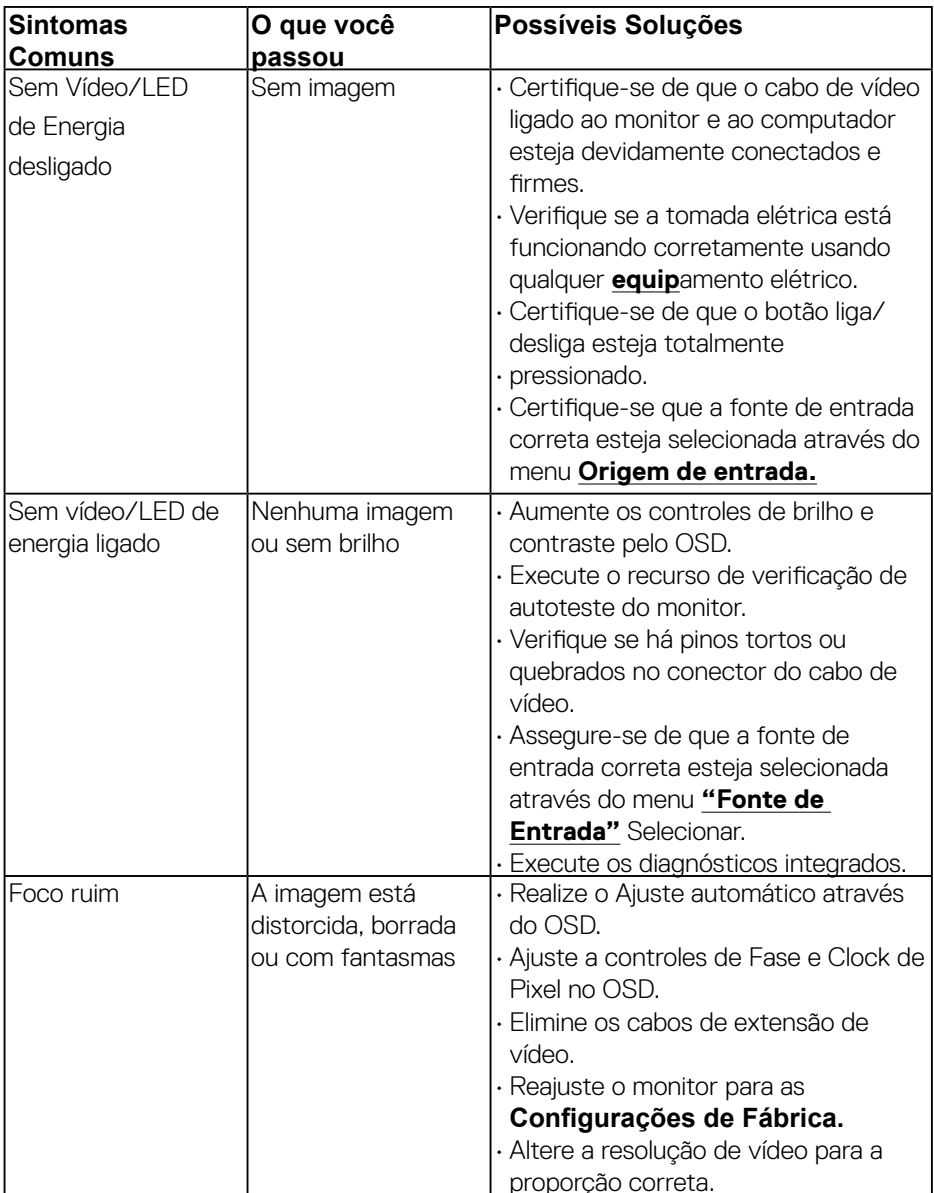

DELI

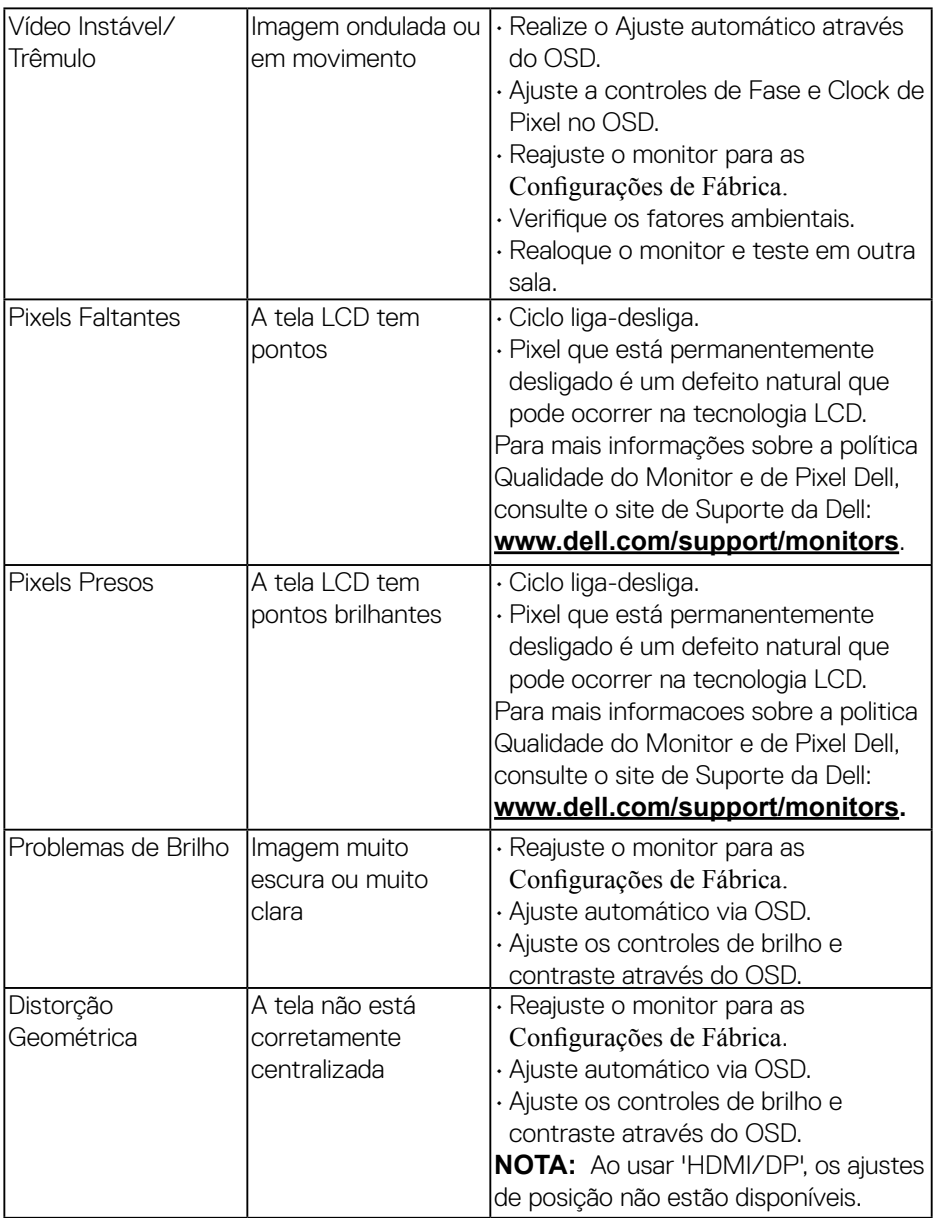

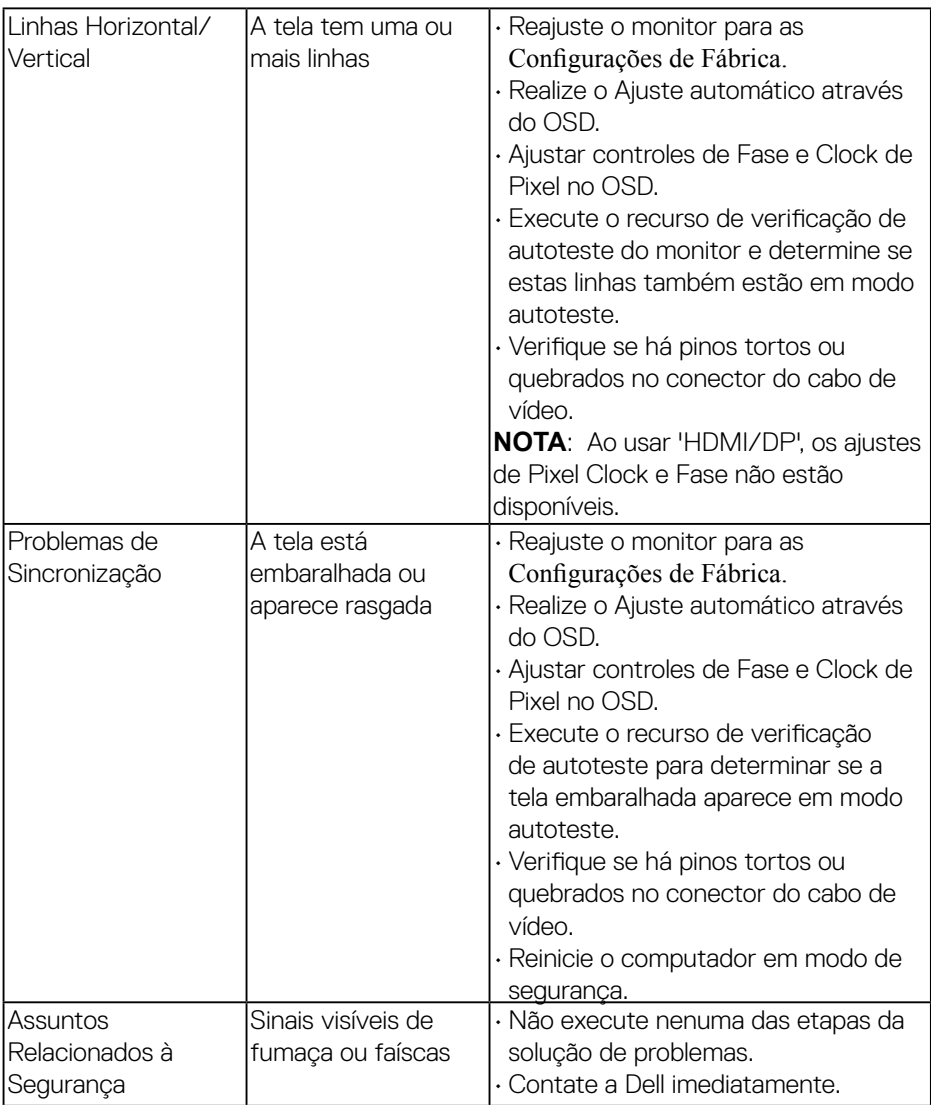

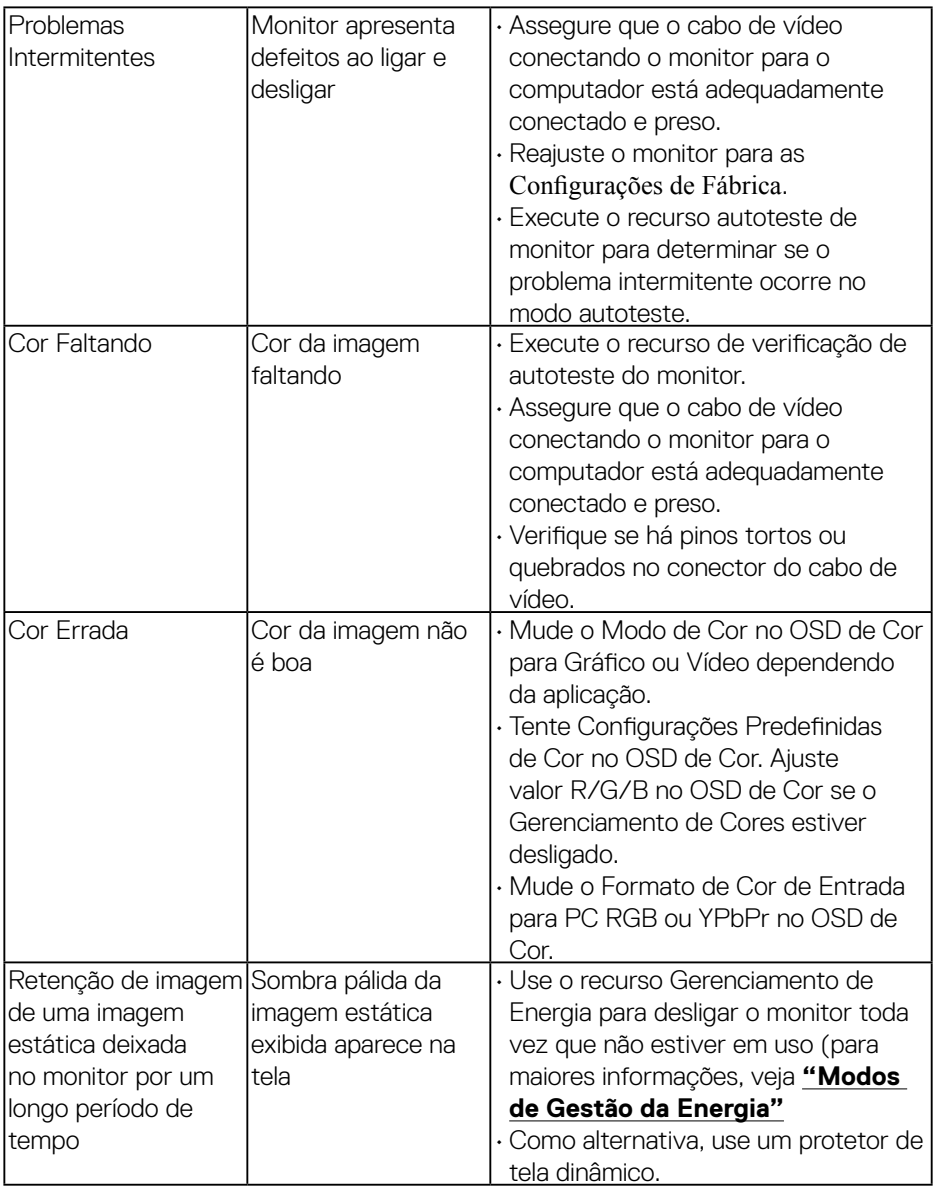

## <span id="page-61-0"></span>**Problemas Específicos do Produto**

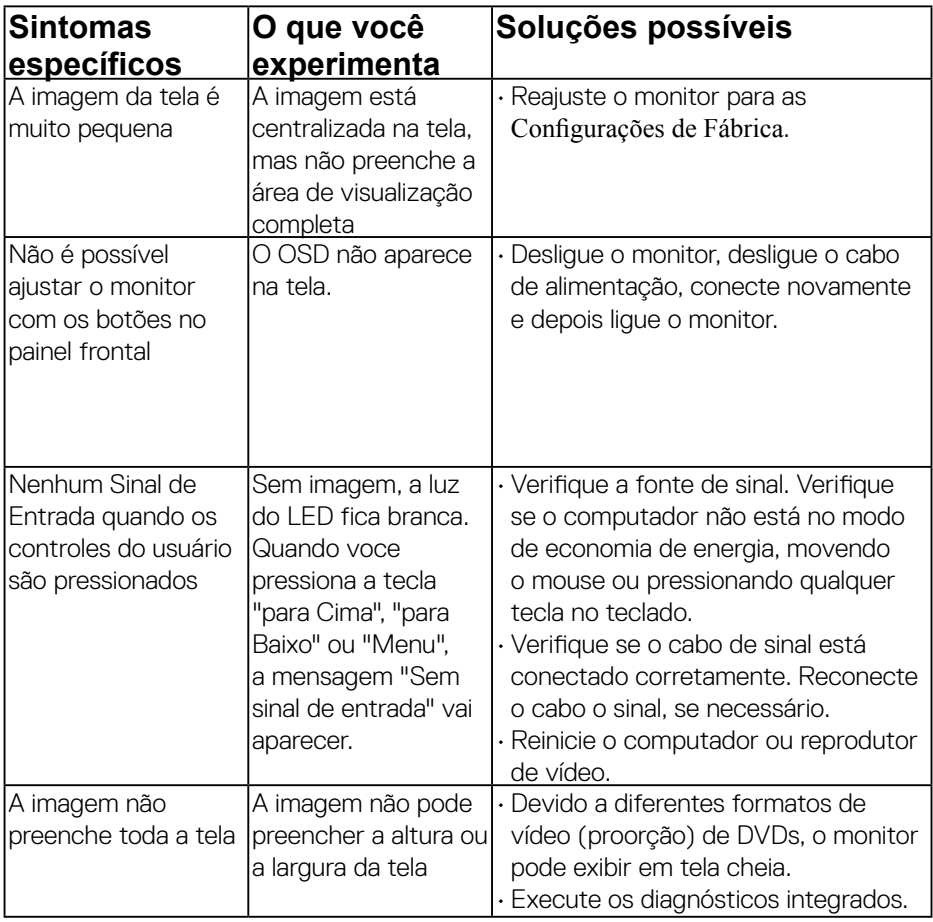

## <span id="page-62-0"></span>**Problemas Específicos do Barramento Serial Universal (USB)**

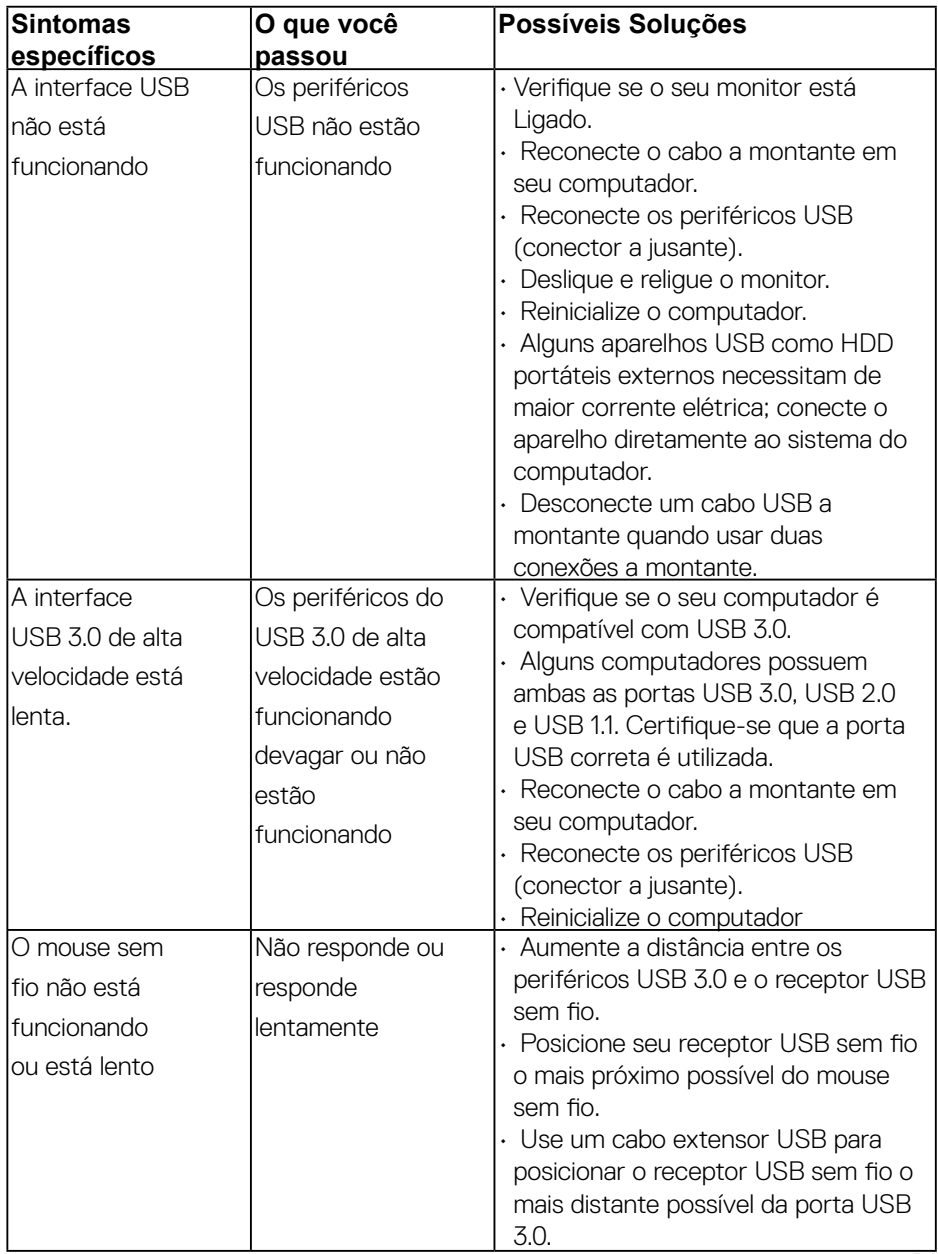

,<br>D&Ll

## <span id="page-63-0"></span>**Problemas específicos dos alto-falantes**

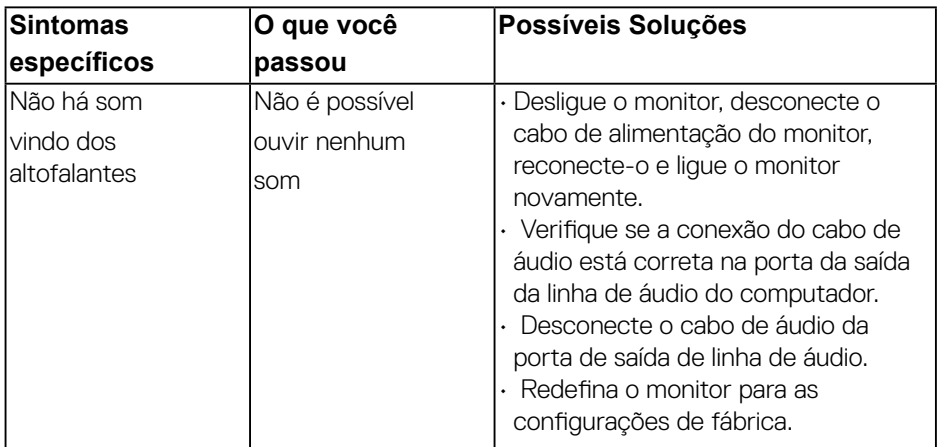

## <span id="page-64-0"></span>**Apêndice**

## **Instruções de segurança**

#### **AVISO: O uso de controles, ajustes ou procedimentos diferentes daqueles especificados nesta documentação pode resultar em exposição a riscos de choque elétricos e/ou mecânicos.**

Para obter informações sobre instruções de segurança, consulte o Guia de informações do Produto.

## **Avisos da FCC (somente para os EUA) e Outras informações regulamentares**

Para avisos da FCC e outras informações regulamentares, consulte o site da conformidade regulamentar localizado em [www.dell.com\regulatory\\_compliance.](http://www.dell.com\regulatory_compliance) Este dispositivo está em conformidade com a Parte 15 das Normas FCC. A operação está sujeita a estas duas condições:

- (1) este dispositivo não pode causar interferência perigosa
- (2) este dispositivo deve aceitar interferencia recebida, incluindo interferencia que possa causar operacao indesejada.

## **Entre em contato com a Dell**

Para clientes nos Estados Unidos, disque 800-WWW-DELL (800-999- 3355).

#### **NOTA:Se você não tem uma conexão de Internet ativa, pode encontrar as informações de contato na nota fiscal de compra, fatura na embalagem, nota, ou catálogo de produtos da Dell.**

A Dell oferece várias opções de suporte e serviços on-line e por telefone. A disponibilidade varia por país e produto, e alguns serviços podem não estar disponíveis em sua área.

- Assistência técnica on-line — [www.dell.com/support/monitors](http://www.dell.com/support/monitors)
- • Contato com a Dell — [www.dell.com/contactdell](http://www.dell.com/contactdell)